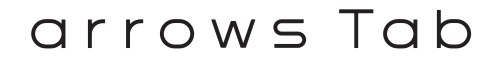

# かんたん操作ガイド M01T

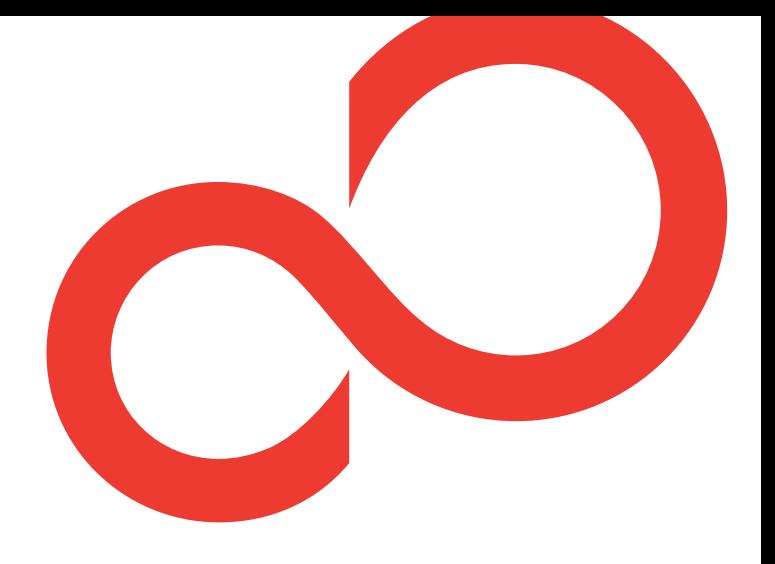

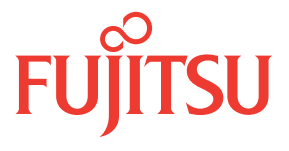

#### **ごあいさつ**

「arrows Tab M01T」をお買い上げいただきまして、まことにありがとうございます。

『かんたん操作ガイド(本書)』は、代表的な機能の操作方法を説明した取扱説明書です。本書に沿って 操作することで、M01T の基本機能が使えるようになり ます。

#### **□電源を入れる前にご確認ください**

- ●nanoSIM が取り付けられていることをご確認ください。 nanoSIM の取り付けかたについては、『arrows Tab M01T をお使いになる前に』の「nanoSIM カード」をご覧くだ さい。
- ●nanoSIM を取り付けて電源を入れると、初期設定画面が 表示されます(→p[.6\)](#page-7-0)。初期設定が終了したら、APN(ア クセスポイント名) の設定と Google アカウントの設定 を行います。APN の設定は「アクセスポイント (APN)の 設定」をご覧ください(→p[.55\)](#page-56-0)。また、Google アカウン トの設定は「アカウントの追加」をご覧ください(→p[.55\)](#page-56-0)。

Google、Google Play およびその他のマークは、Google Inc. の商標です。

Copyright FUJITSU LIMITED 2015

# **本書の見かた**

●本書においては、「M01T」を「本製品」と表記しています。

- ●アプリによっては、初回起動時にアップデートやダウンロードが必要な場合があります。
- ●本書では主に「NX!ホーム(スタンダード)」の画面で説明しています。
- ●本書内の「認証操作」とは、機能に応じて暗証番号やパスワードを入力する操作、または指紋認証を行う操作 を表しています。
- ●本書に掲載している画面およびイラストはイメージです。実際の製品と異なる場合があります。

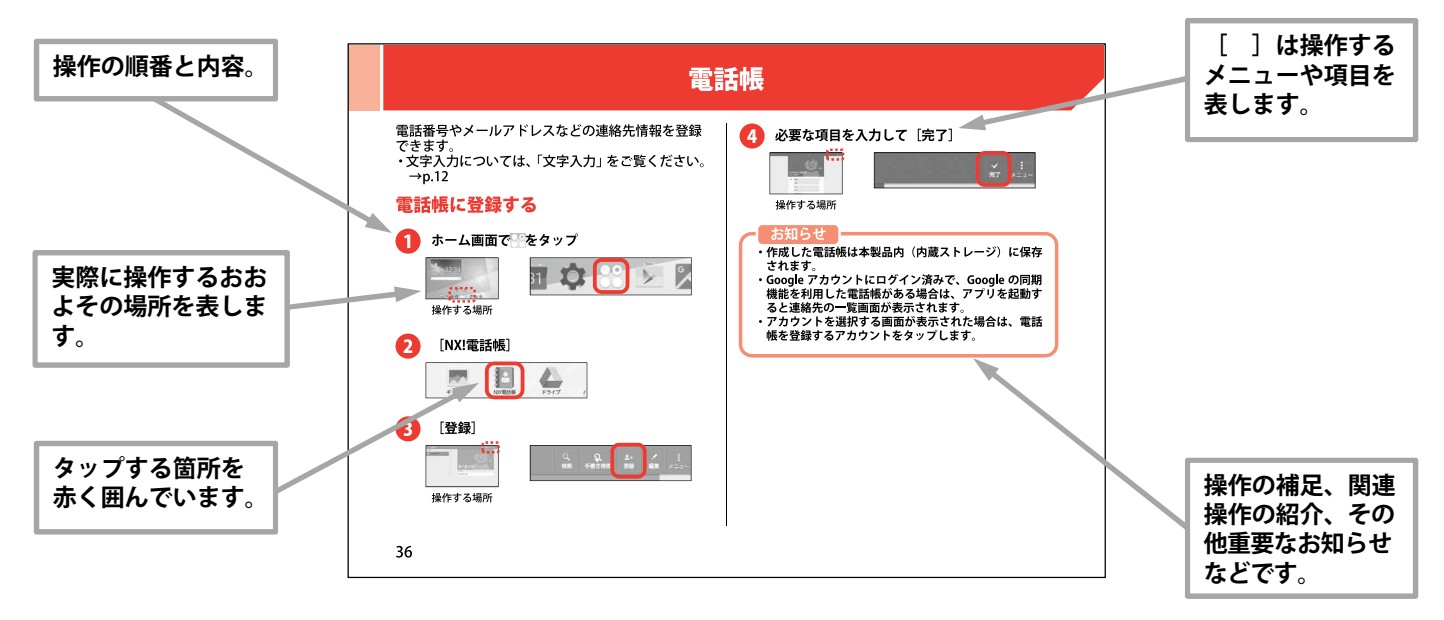

# 目次

# **はじめに 3**

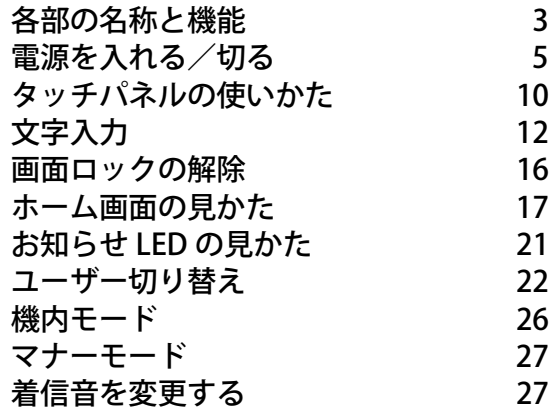

# **メール 29**

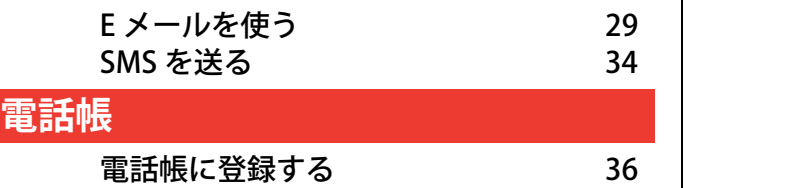

# **インターネット 39**

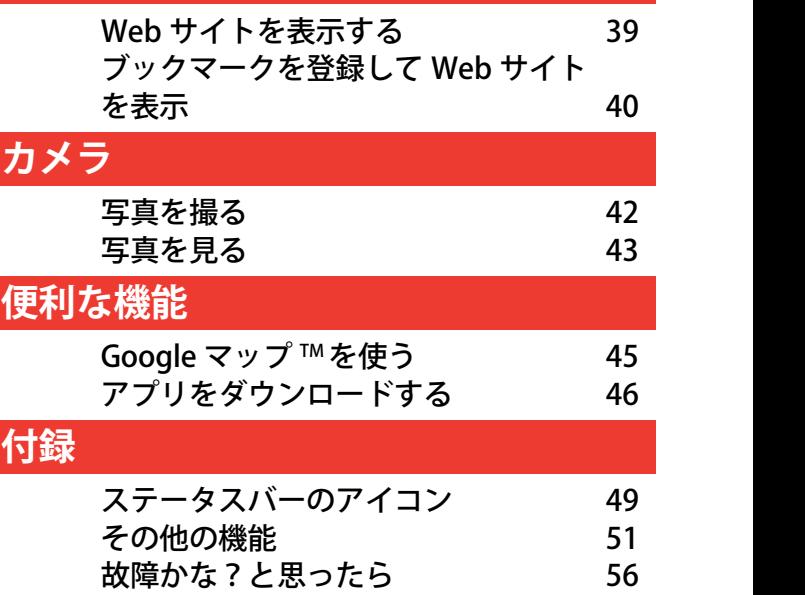

# はじめに

<span id="page-4-0"></span>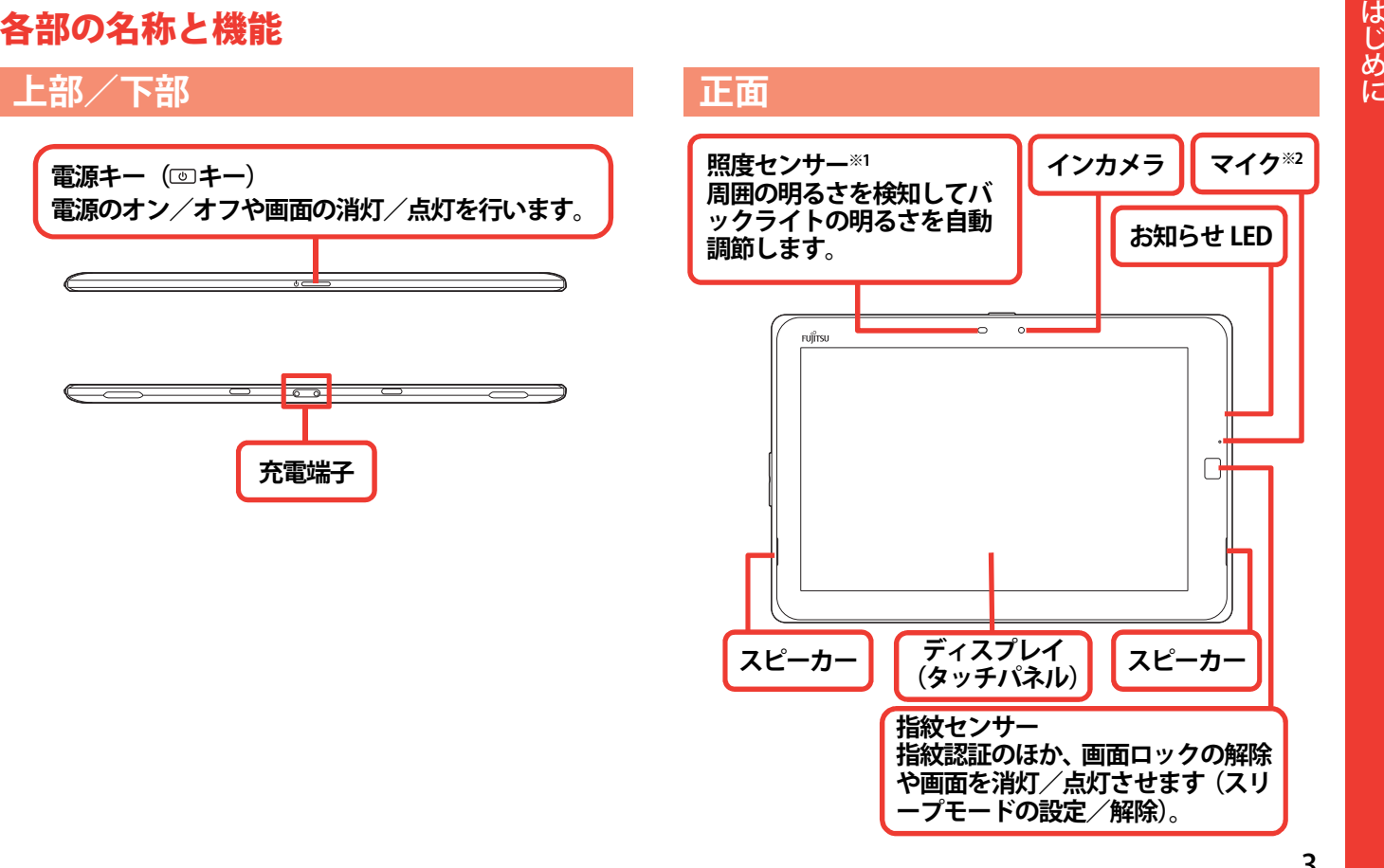

## **背面 側面**

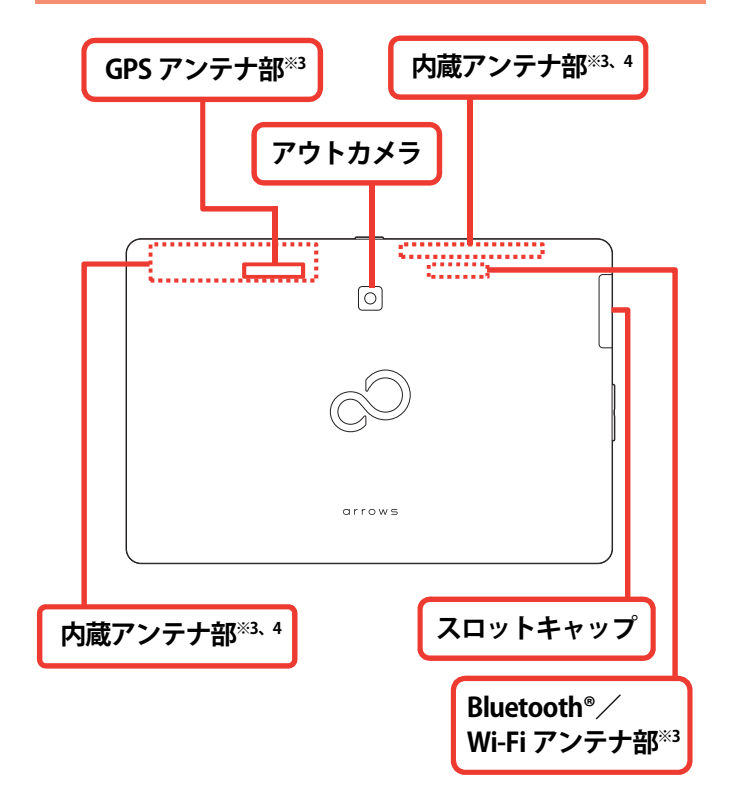

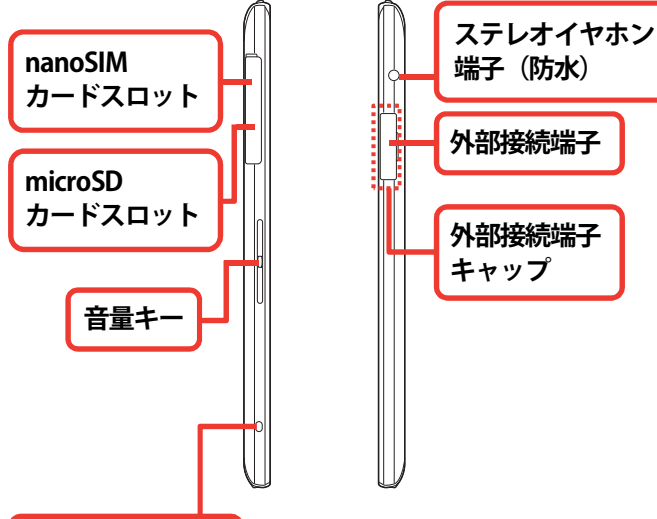

- ※1 センサー部分に保護シートやシールなどを貼り付けたり、 指などでふさいだりすると、誤動作したり正しく検知され ない場合があります。
- ※2 ふさがないようご注意ください。

**ストラップホール**

- ※3 手で覆うと通信品質に影響を及ぼす場合があります。
- ※4 データ通信などのアンテナが内蔵されています。

# <span id="page-6-0"></span>電源を入れる/切る

 $\rightarrow$  p.16

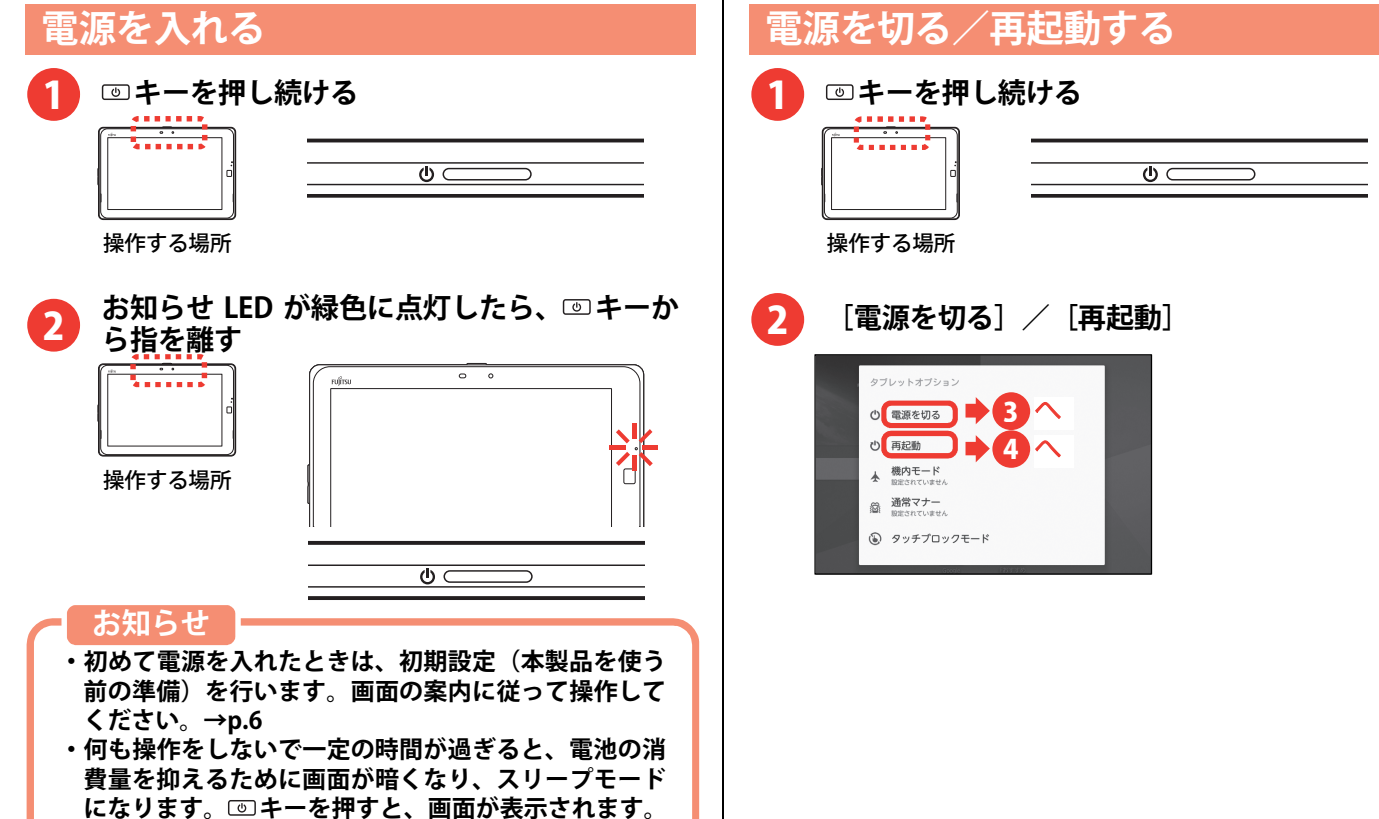

<span id="page-7-0"></span>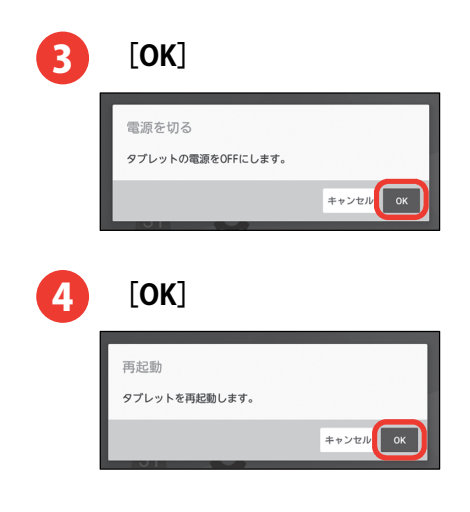

# **初期設定**

#### 初めて電源を入れたときは、本製品を使う前の準備を行う画面(初期設定)が表示されます。

- ・あらかじめ nanoSIM を正しく取り付けておく必要 があります。詳しくは、「arrows Tab M01T をお使い になる前に」の「nanoSIM カード」をご覧ください。
- ・設定は後から変更することもできます。

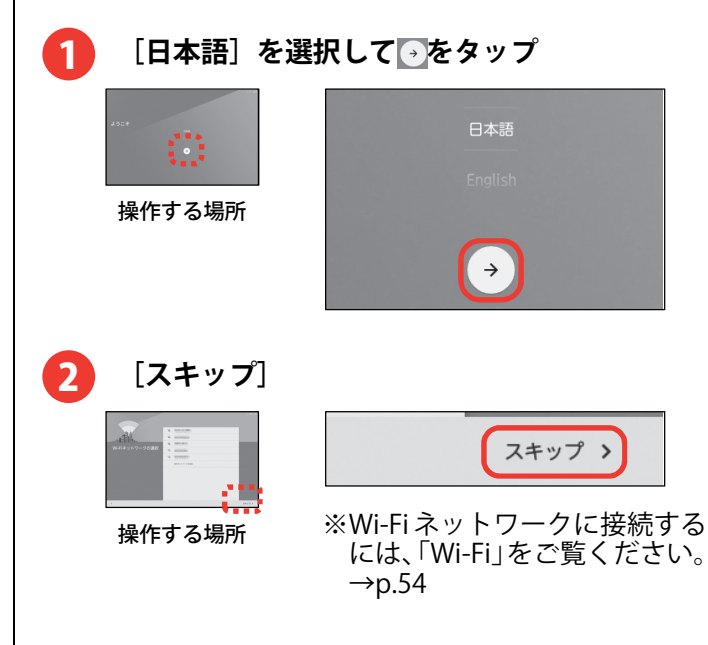

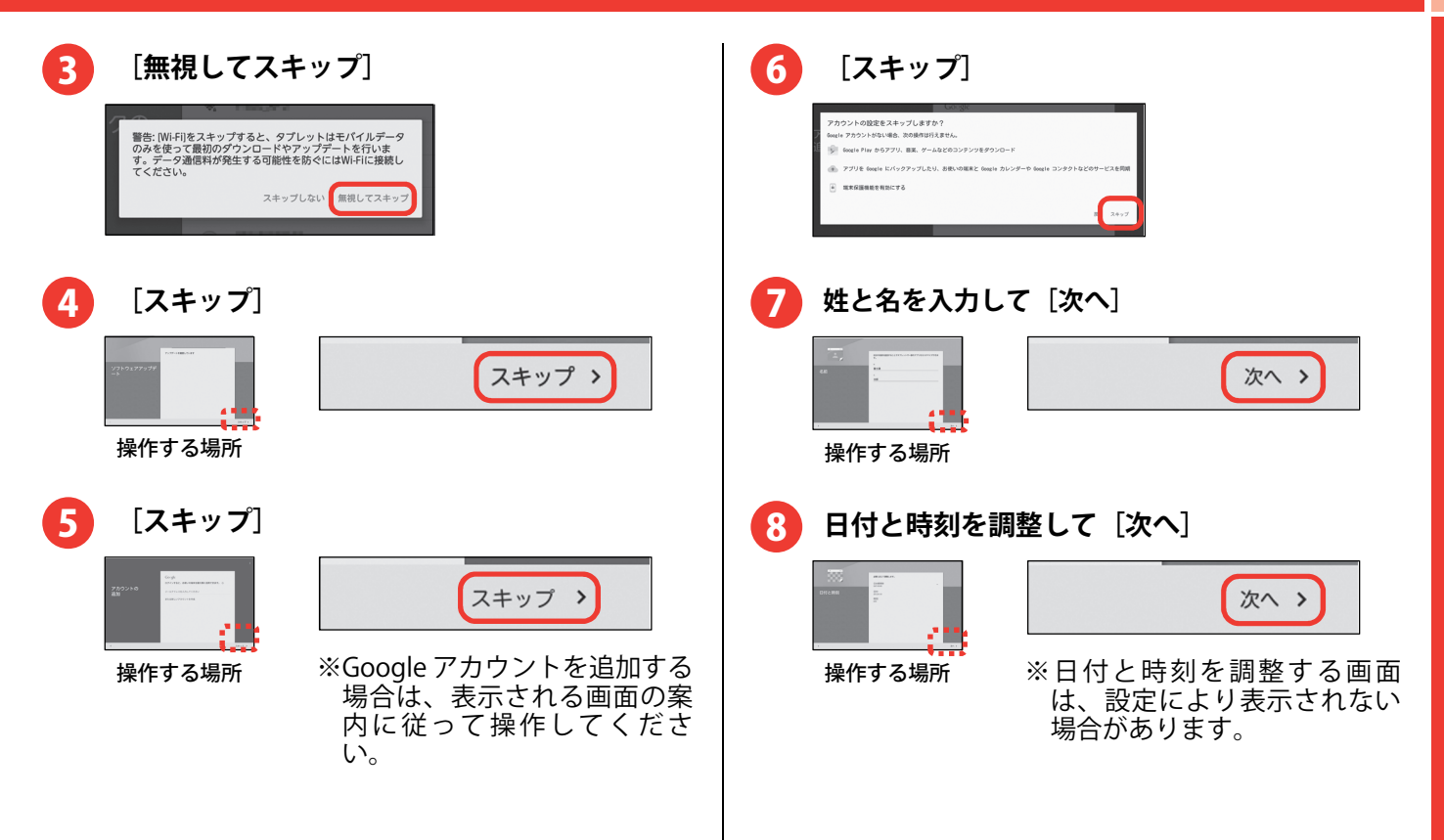

<span id="page-9-0"></span>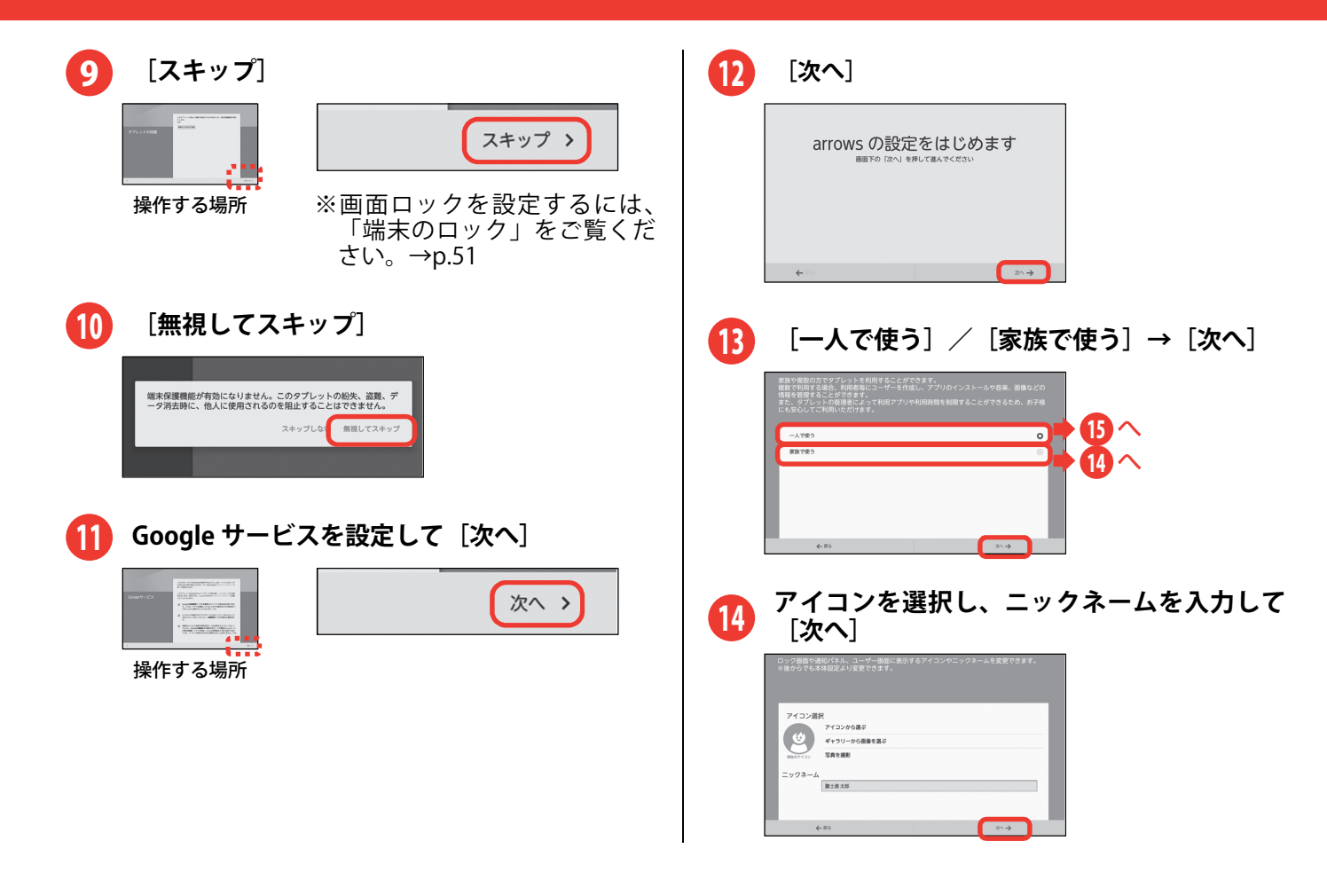

# <span id="page-10-0"></span>**ホーム画面を選択して[次へ]**

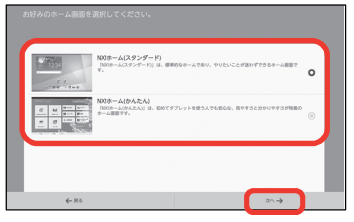

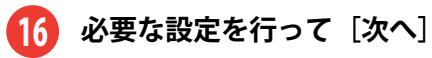

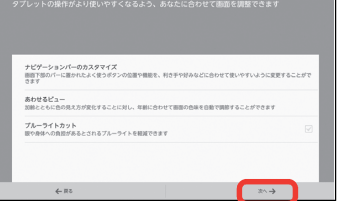

※以降、表示される画面の案内に従 って操作してください。

# **[完了して進む]**

17

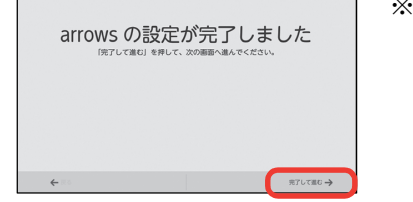

※操作 13 で[家族 で使う]を選択した場合は、表示される画面の案内 に従ってユーザーを追加できます。

#### NX!ホーム (スタンダード) のホーム画面を表示  $18$

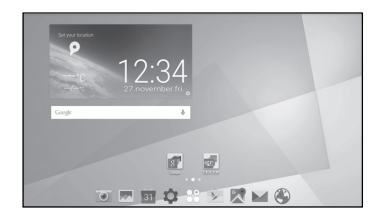

#### **お知らせ**

- **・電源を入れ直した時などに初期設定画面が表示される場合があります。**
- **・初期設定が終了しても、インターネットの Web サイト をご覧になれない場合は、アクセスポイント(APN)の設定を行ってください。→p[.55](#page-56-0)**
- **・Google アカウントを設定しない場合でも本製品をお使 いになれますが、GmailTM や Google PlayTM などの Google サービスを利用するには Google アカウントを 設定してください。→p.[55](#page-56-0)**

# <span id="page-11-0"></span>タッチパネルの使いかた

本製品は指で直接タッチパネルに触れて操作します。

**□タップ**

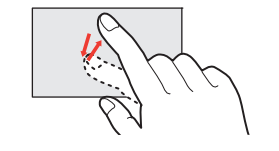

画面に指を軽く触れてからすぐに離します。

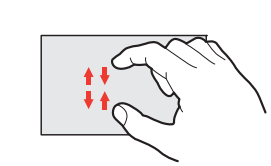

画面に2本の指で触れたまま、指の間隔を広げたり(ピンチアウト)、狭くしたり(ピンチイン)します。

画面の表示を拡大したり、縮小したりするときの操作です。

**□ロングタッチ**

画面に長く触れます。画面に指を触れたまま次の操作を行う場合もあります。

**□スライド** 

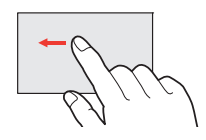

画面に指を軽く触れたまま、目的の方向に動かします。 画面をスクロールしたり、音量を調節したりするときなどの操作です。

**□ドラッグ**

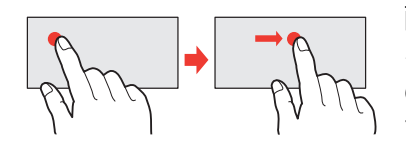

画面の項目などに指を触れたまま、目的の位置に動かします。

**□フリック**

**□ピンチ** 

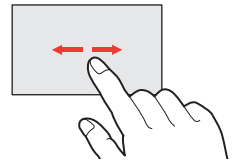

画面に触れた指をすばやく払います。

画面内のページや項目を次へ移動する操作です。

#### **お知らせ**

- はじめに **・タッチパネルは、指で軽く触れるように設計されてい ます。指で強く押したり、先の尖ったもの(爪/ボー ルペン/ピンなど)を押し付けたりしないでください。 ・次の場合はタッチパネルに触れても動作しないことが あります。また、誤動作の原因となりますのでご注意**
- **ください。**
- **-爪の先での操作**
- **-異物を操作面に乗せたままでの操作**
- **-保護シートやシールなどを貼っての操作**
- **-タッチパネルが濡れたままでの操作**
- **-指が汗や水などで濡れた状態での操作**
- **-水中での操作**
- **・手袋をしていてもタッチ操作できるようにタッチパネルの感度を上げるには、NX!ホーム(スタンダード)のホーム画面で →[便利機能]→[手袋タッチ]と操 作してチェックを付けます。**

# <span id="page-13-0"></span>文字入力

ディスプレイに表示されるキーボード(ソフトウェア キーボード)を使って、文字を入力します。キーボー ドには、テンキーキーボード、QWERTYキーボードと 手書き入力があります。

ここでは、メモ帳の入力画面を例に説明しています。 ・上書き手書き入力が有効に設定されているときは、OWERTY キーボード(分割表示時)や 50 音キーボ ード、テンキーキーボード(縦画面、全幅表示時のみ)が表示されている状態で手書き入力ができます。

#### **□テンキーキーボード**

携帯電話で一般的なキーボードです。1つのキーに複数の文字が割り当てられています。フリック入力、ケータイ入力、ジェスチャー入力、2タッチ入力から入力方式を選択できます。

手書き入力エリアに手書きで文字を入力することもできます。

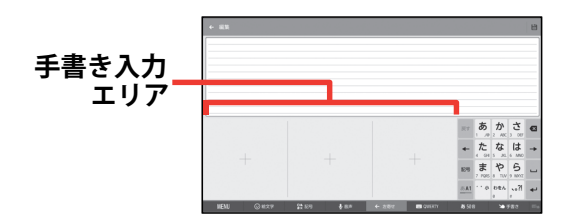

**□QWERTY キーボード** 

パソコンで一般的なキーボードと同じ配列のキーボードです。日本語はローマ字入力で入力します。

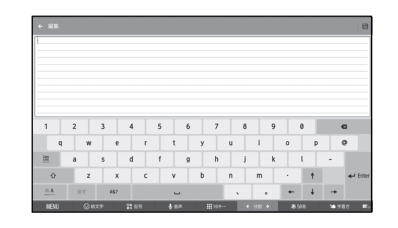

#### **□50 音キーボード**

50音順配列のキーボードです。

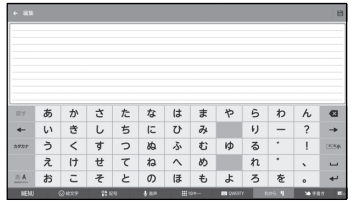

#### **□手書き入力**

手書き入力エリアに手書きで文字を入力します。

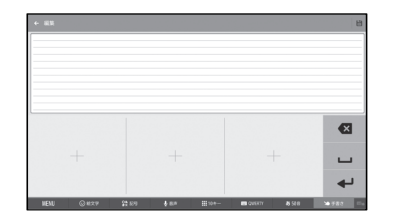

**ソフトウェアキーボードのキーと 機能メニュー**

ソフトウェアキーボードのキーには次のような機能があります。

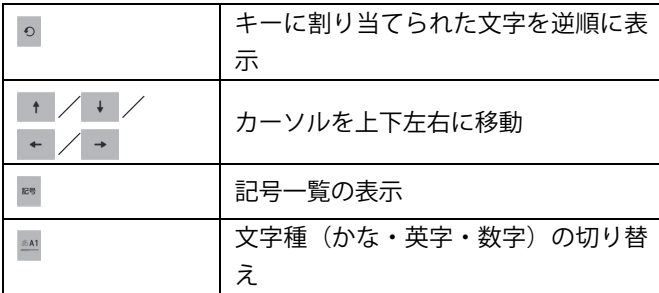

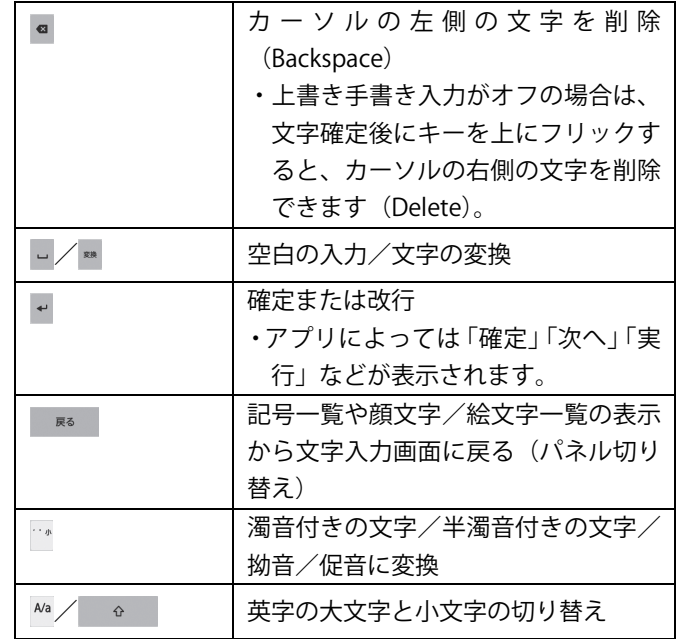

画面下のタブをタップすると次の操作ができます。

| MENU          | メニューの表示              |
|---------------|----------------------|
| 絵文字           | 顔文字/絵文字一覧の表示         |
| 記号            | 記号一覧の表示              |
| 音声            | 音声入力へ切り替え            |
| $10+$         | テンキーキーボードへ切り替え       |
|               | ・再度同じタブをタップすると、表示方   |
|               | 法を切り替えられます。          |
| <b>QWERTY</b> | OWERTY キーボードへ切り替え    |
|               | ・再度同じタブをタップすると、表示方   |
|               | 法を切り替えられます。          |
| 50音           | 50 音キーボードへ切り替え       |
| 手書き           | 手書き入力へ切り替え           |
| ■【青色)/        | 上書き手書き入力のオン/オフ(テンキ   |
| ■ (グレー)       | ーキーボード、QWERTY キーボード、 |
|               | 50 音キーボードで、手書き入力エリア  |
|               | が表示されていない場合)         |

[MENU]をタップすると次の操作ができます。

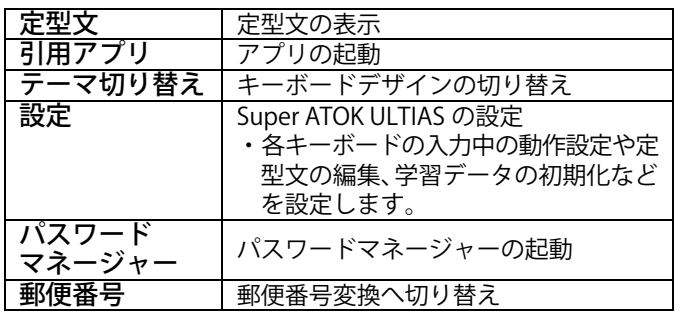

# **テンキーキーボードで文字を入力する**

ここでは、フリック入力を例に説明します。 入力したい文字が割り当てられているキーをロングタッチすると、キーの上に文字(フリックガイド)が 表示されます。指を離さず目的の文字の方向にフリッ クします。

### **□漢字で「切符」と入力**

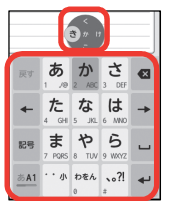

- **① を左にフリック ② を上にフリック**
- **③ を上にフリック**
- **④ を上にフリック**
- **⑤ を右にフリック**

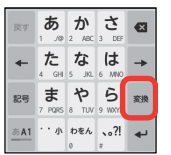

切符 キップ

切符

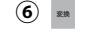

**⑦ 変換候補一覧の[切符] をタップ** 

#### **お知らせ**

- **・入力中に予測候補一覧に目的の文字が表示された場合は、その文字をタップします。**
- **・濁音/半濁音/拗音/促音は、フリックしたあと を 1 回または 2 回タップしても入力できます。**

# **手書き入力で文字を入力する**

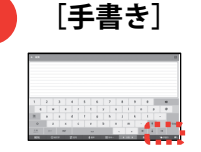

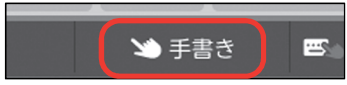

操作する場所

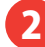

1

## **指で文字を書く**

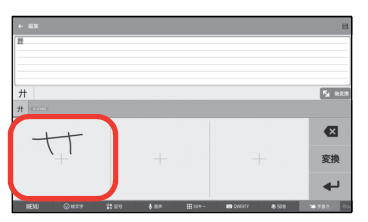

**入力する文字をタップ**3

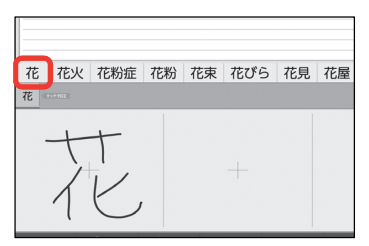

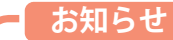

**・テンキーキーボード/QWERTY キーボード/50 音キー ボードに切り替えるには、[10 キー]/[QWERTY] /[50 音]をタップします。** 

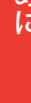

# <span id="page-17-0"></span>画面ロックの解除

ロック画面は電源を入れたとき、または四キーを押し てスリープモードを解除したときに表示されます。次 の操作で画面ロックを解除します。

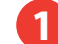

### **ロック画面の を上にドラッグ**

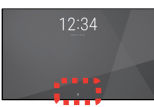

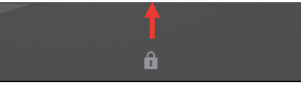

操作する場所

### **お知らせ**

**・指紋認証をご利用の場合は、指紋センサーをなぞっても画面ロックを解除できます。** 

# <span id="page-18-0"></span>ホーム画面の見かた

ホーム画面からアプリを起動したり、ウィジェットを貼り付けて起動したりできます。ウィジェットとは、画面 に貼り付けて利用するアプリのことです。 本製品には、3種類のホーム画面があります。

#### **お知らせ**

**・本書では、「NX!ホーム(スタンダード)」について説明します。** 

# **NX!ホーム (スタンダード) のホーム画面**

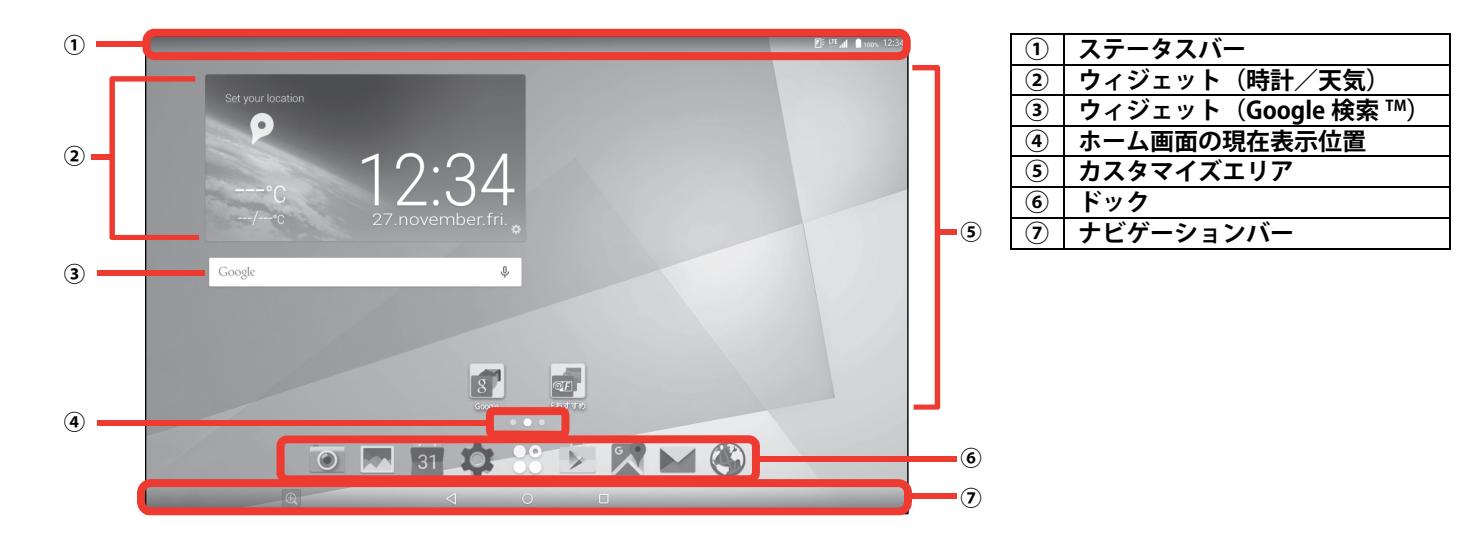

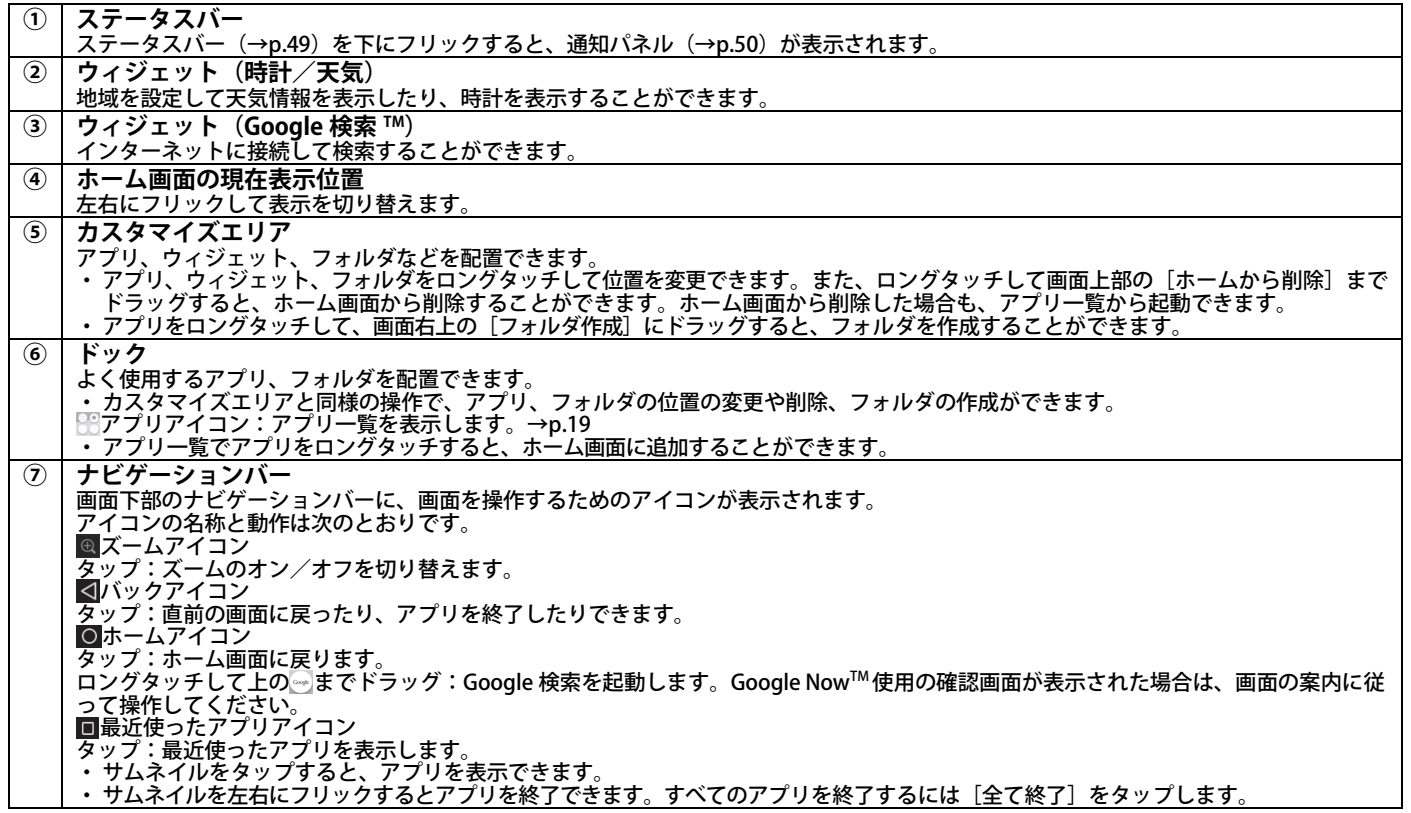

#### **お知らせ**

**・ホーム画面を左右にフリックすると、表示する画面を切り替えることができます。**

#### <span id="page-20-0"></span>**□アプリ一覧の見かた**

ホーム画面の やタップすると、アプリー覧が表示さ れます。

本製品にインストールされているアプリは、アプリ一覧から起動できます。

・実際にインストールされているアプリは、掲載されている画面と異なる場合があります。

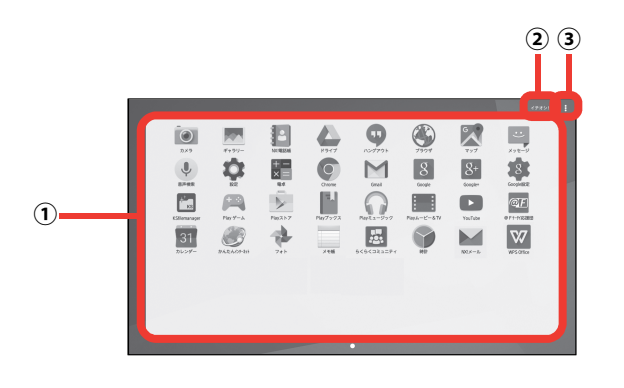

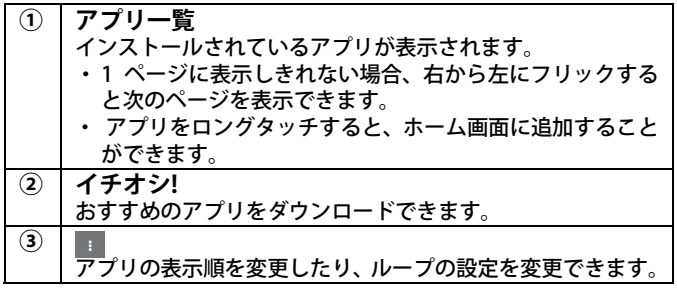

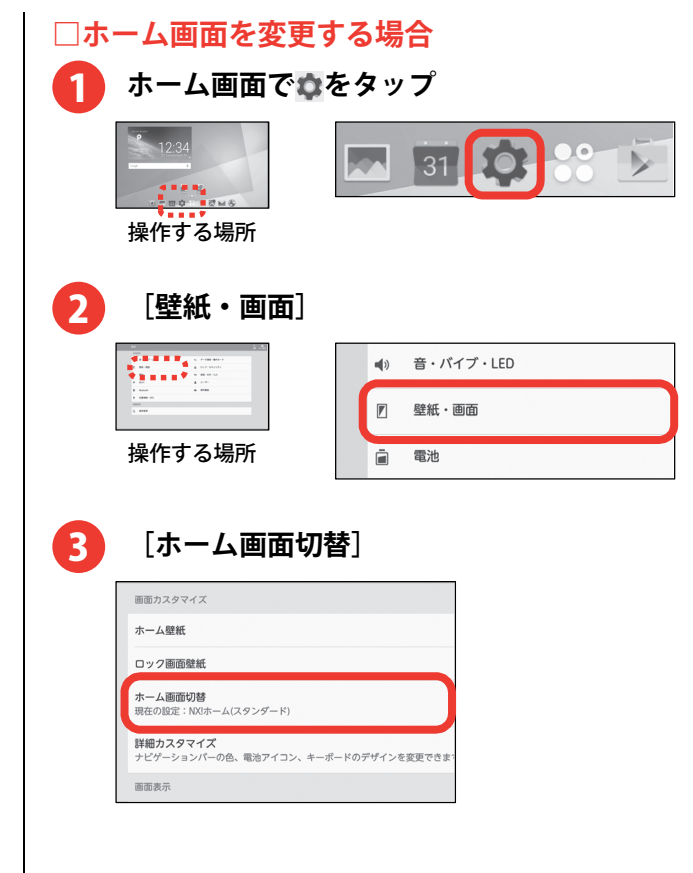

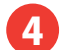

## 4 **変更したいホーム画面をタップ**

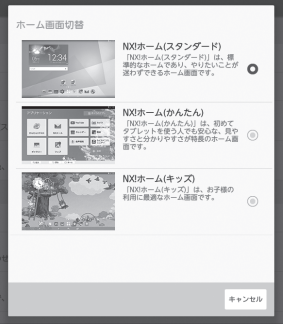

# <span id="page-22-0"></span>お知らせ LED の見かた

充電中やEメールの着信など、本製品の状態をお知らせLEDの点灯や点滅で通知します。

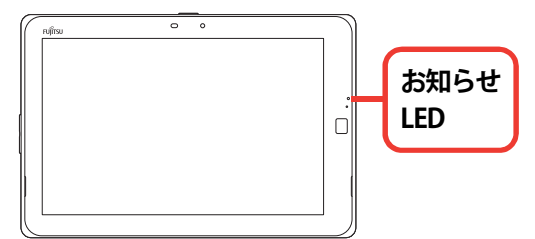

#### **□主な通知の種類と点灯/点滅について**

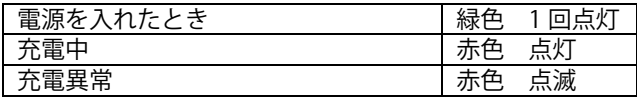

#### **お知らせ**

- **・電源を入れたときや充電中以外にも、アプリからの通知によりお知らせ LED が点滅することがあります。**
- **・充電が完了すると充電中を示すお知らせ LED(赤色) は消灯します。**
- **・複数のアプリの通知が重なった場合は、後から通知されたアプリの通知色が点滅します。**
- **・充電中にアプリの通知があった場合は、赤点灯中にアプリの通知色が点滅します。**

#### **□通知パネルを開いて内容(例:新着メール)を確 認するには**

#### **ステータスバーを下にフリック**  1

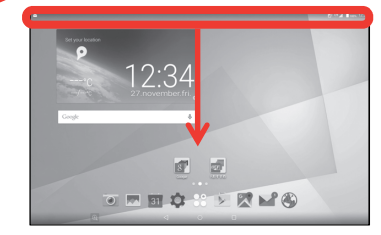

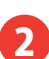

#### **通知内容を確認して画面を上へフリックして 終了**

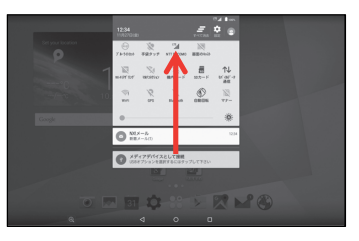

#### **お知らせ**

- **・通知内容によっては、関係アプリの機能を操作できるものがあります。**
- **・お知らせ LED は通知項目をタップして確認するか、左 右にフリックして削除すると消灯します。[すべて消去]をタップして通知項目すべてを削除しても消灯します。**

# <span id="page-23-0"></span>ユーザー切り替え

ユーザーを切り替えると、家族で共用利用している場 合でも、自分専用のタブレットのように自由に使い分けることができます。

# **ユーザーを追加するには**

ユーザーには、使用時間などを制限した「制限ありユ ーザー」と、使用時間などに制限がない「制限なしユ ーザー」があります。ユーザーを追加するには、所有 者ユーザーに切り替えてから操作してください。

#### **□制限なしユーザーを追加するには**

1

**ホーム画面で をタップ** 

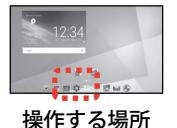

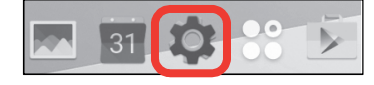

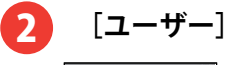

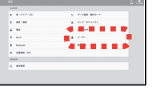

操作する場所

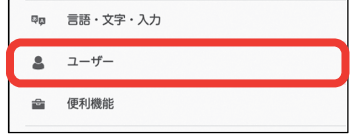

**[ユーザーを追加]**  3

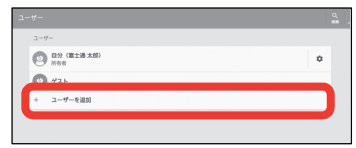

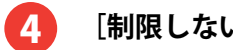

**[制限しない]→[次へ]** 

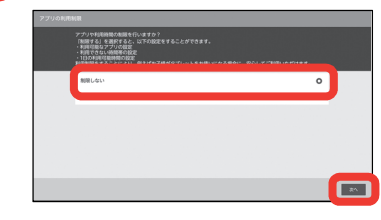

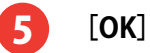

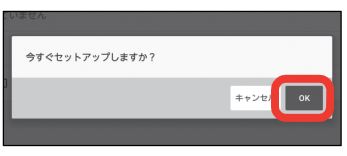

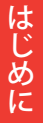

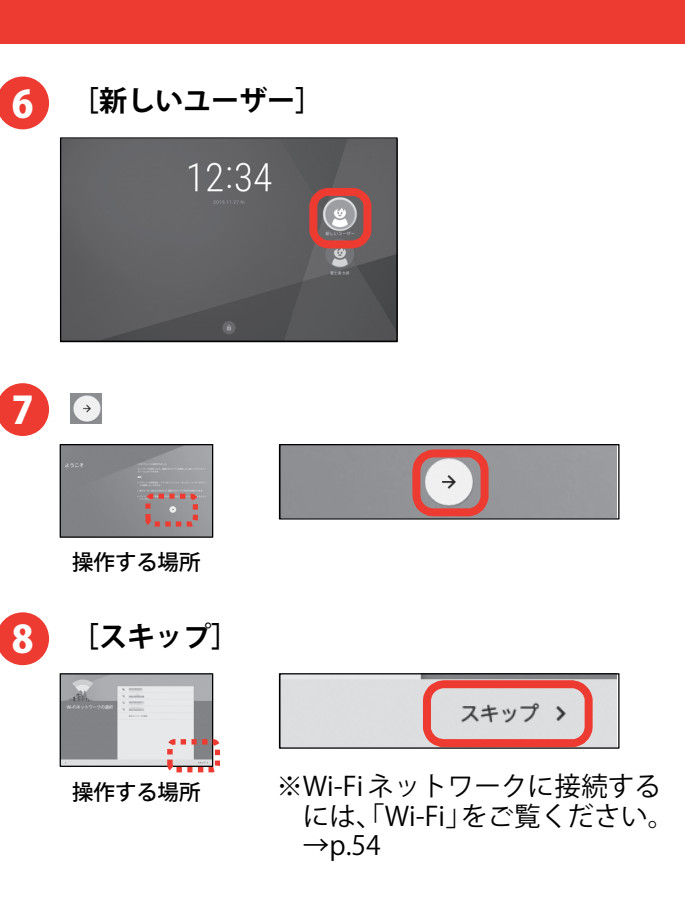

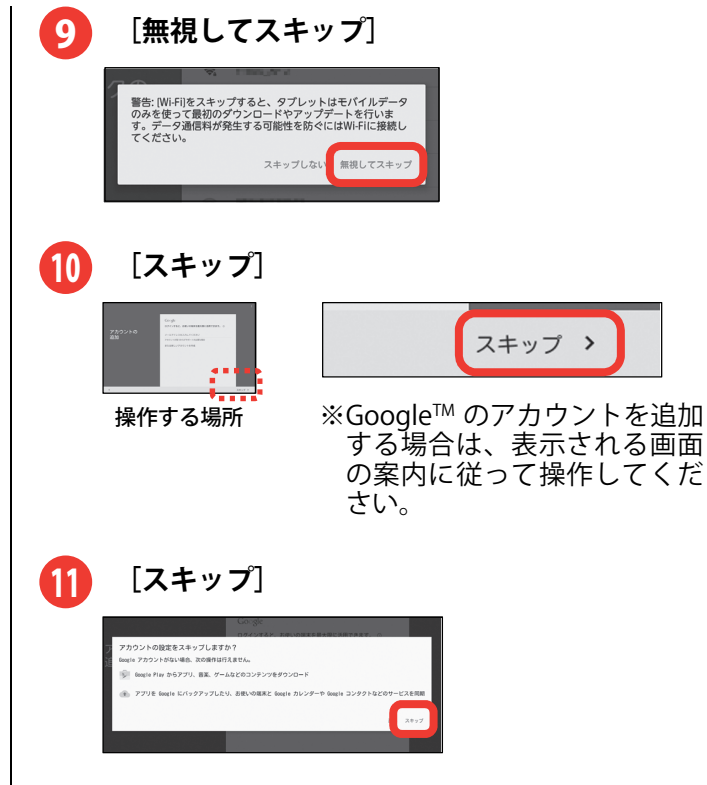

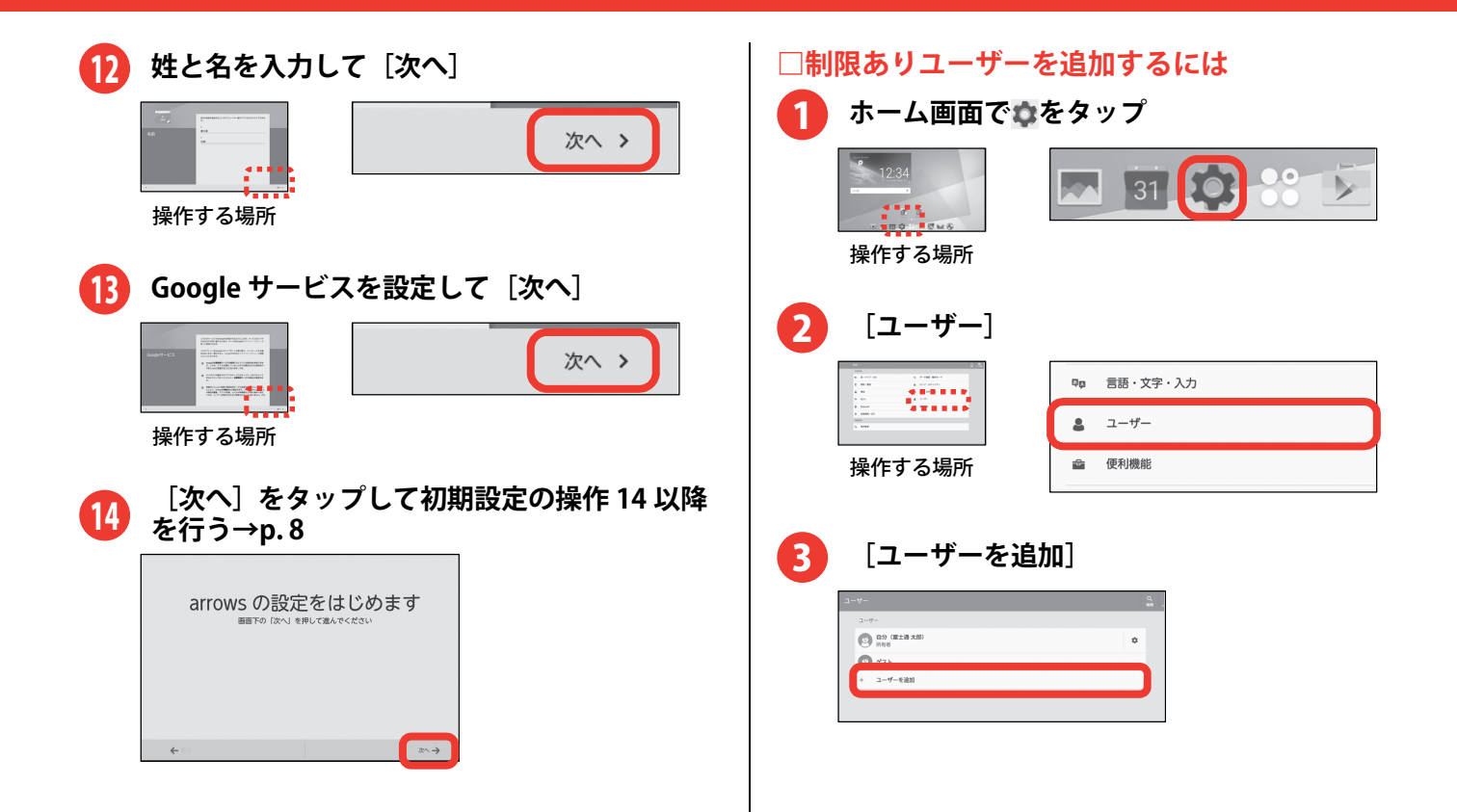

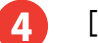

**[制限する]→[次へ]** 

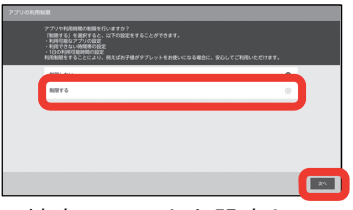

※端末のロックを設定していない場合は、[ロックを設定]をタップして設定してください。端末のロックについては、「端末のロック」をご覧ください。→p.[51](#page-52-0)

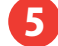

#### **利用制限を設定して[登録完了]**

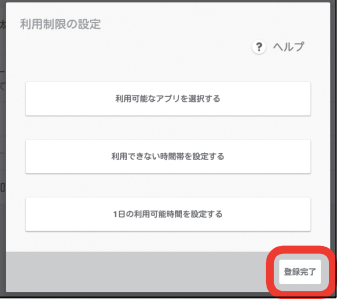

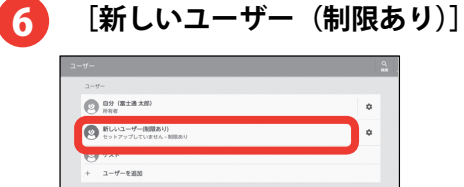

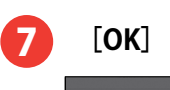

8

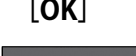

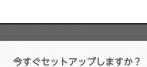

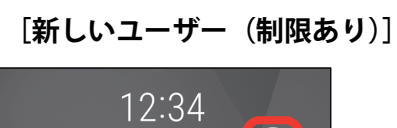

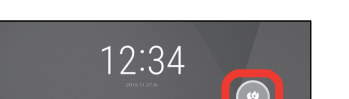

 $\sqrt{\alpha}$ キャンセ

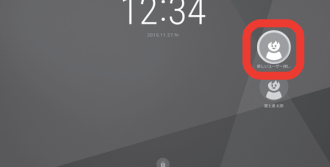

<span id="page-27-0"></span>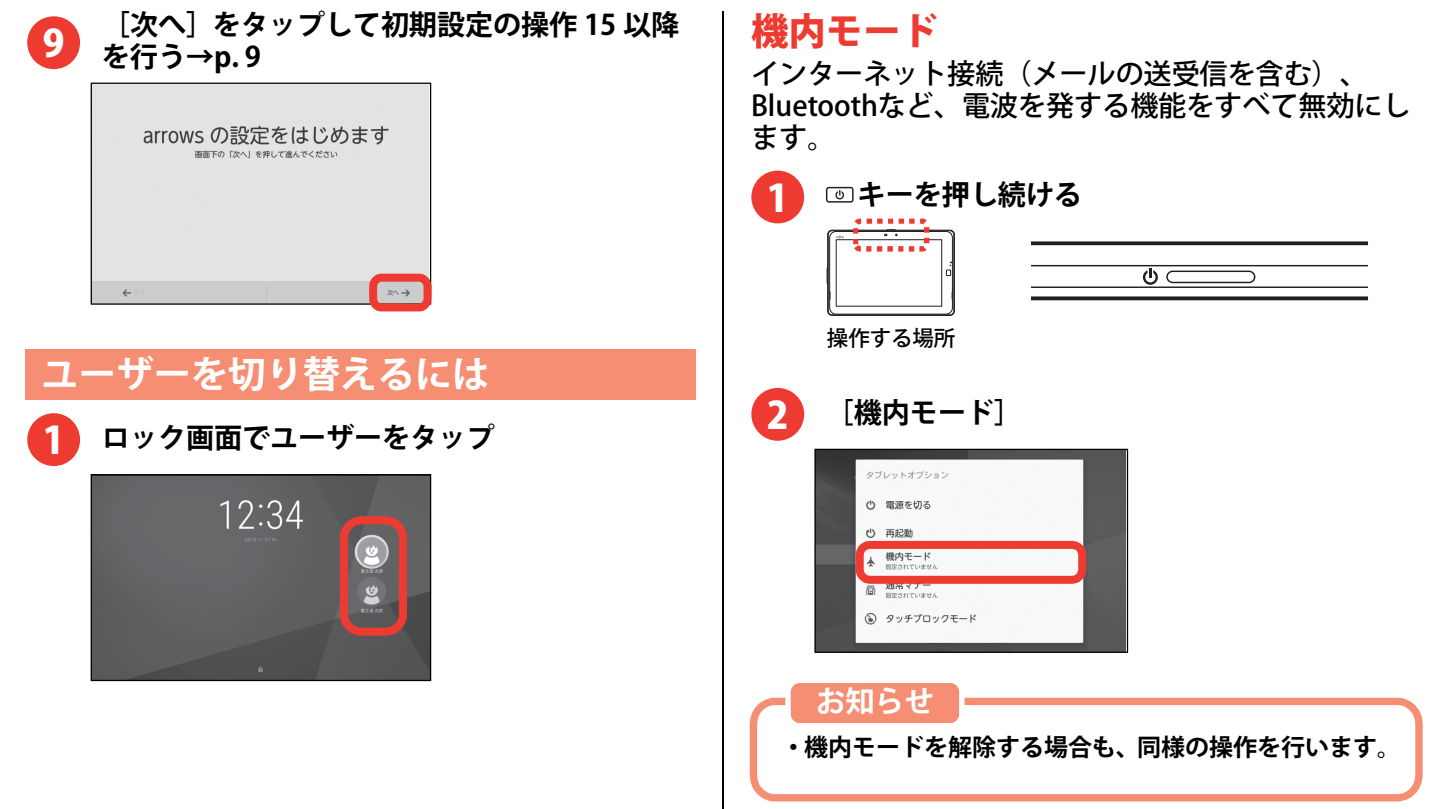

<span id="page-28-0"></span>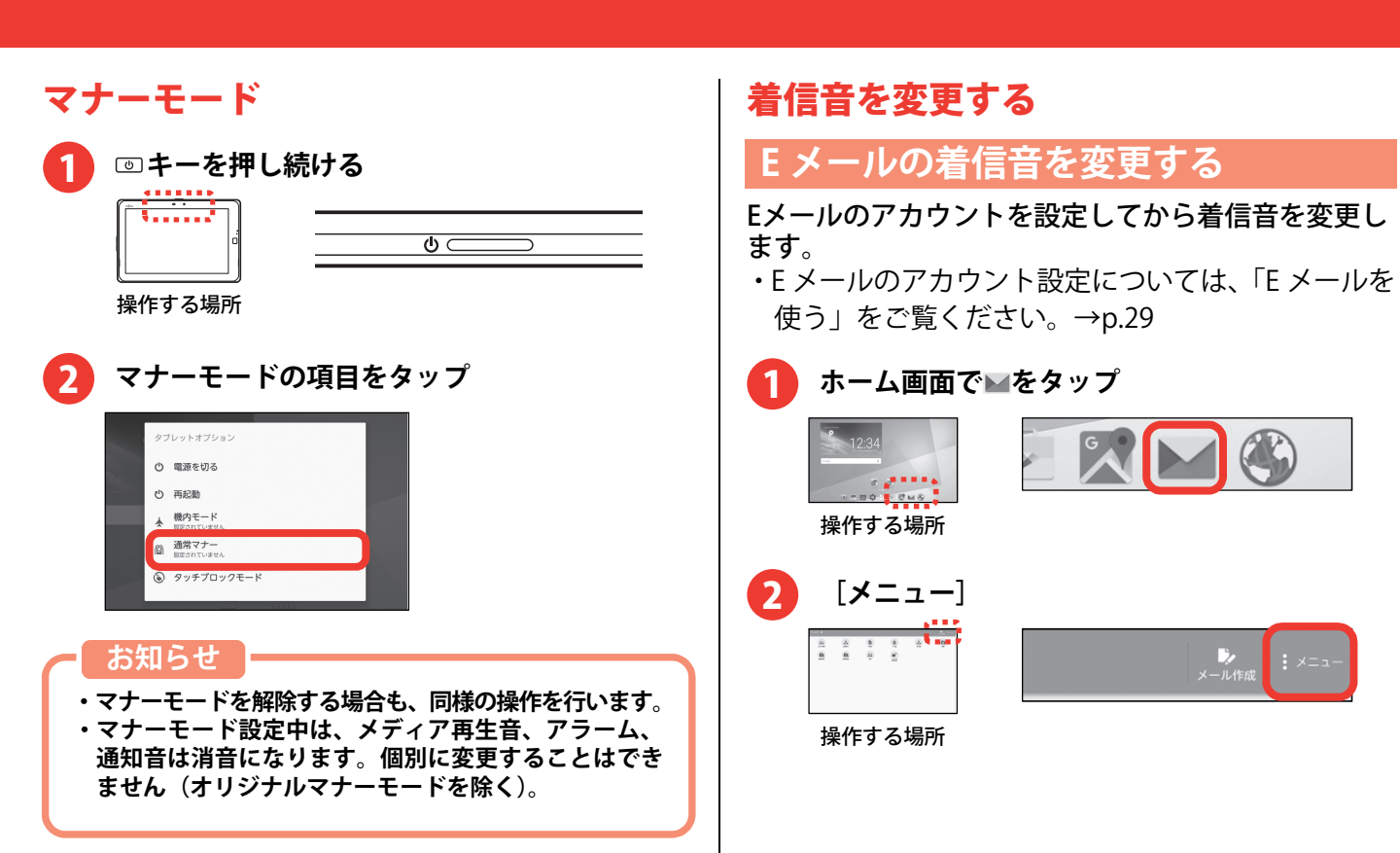

じィ

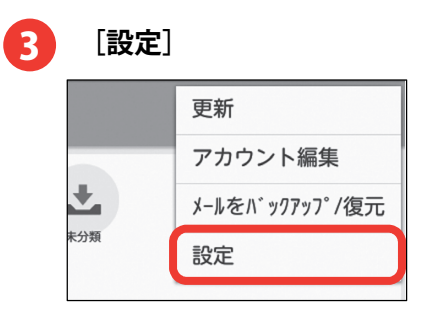

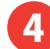

#### **[着信設定]**

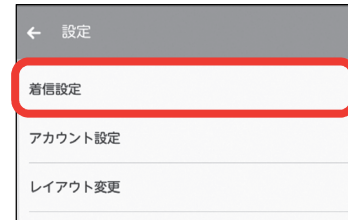

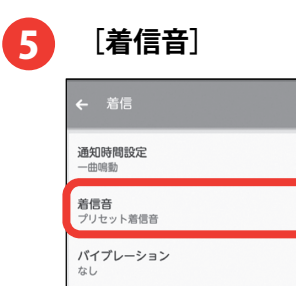

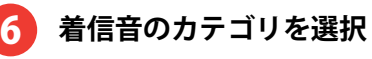

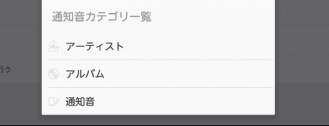

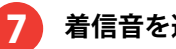

### **着信音を選択して[OK]**

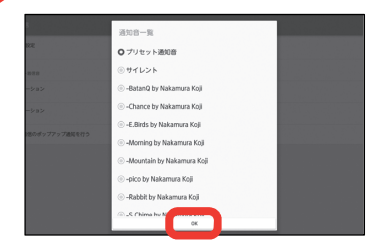

# メール

<span id="page-30-0"></span>一般のプロバイダが提供するメールアカウントをNX! <mark>2</mark> [次へ]<br>メールに設定してメールを送受信したり (Eメール) 、 <mark>2 [次へ]</mark> スペイン (2) ポープ<br>携帯電話番号を宛先にメッセージを送受信します  $(SMS)$ 

・文字入力については、「文字入力」をご覧ください。 $\rightarrow$ p.12

# E メールを使う

- ・複数のメールアカウントを設定できます。
- ・アプリのバージョンによって項目や表示が異なる場 合があります。

# **E メールアカウントの設定**

・あらかじめご利用のサービスプロバイダから設定に必要な情報を入手してください。

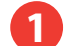

### **ホーム画面で をタップ**

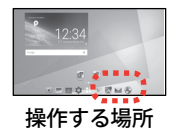

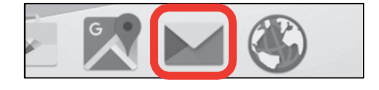

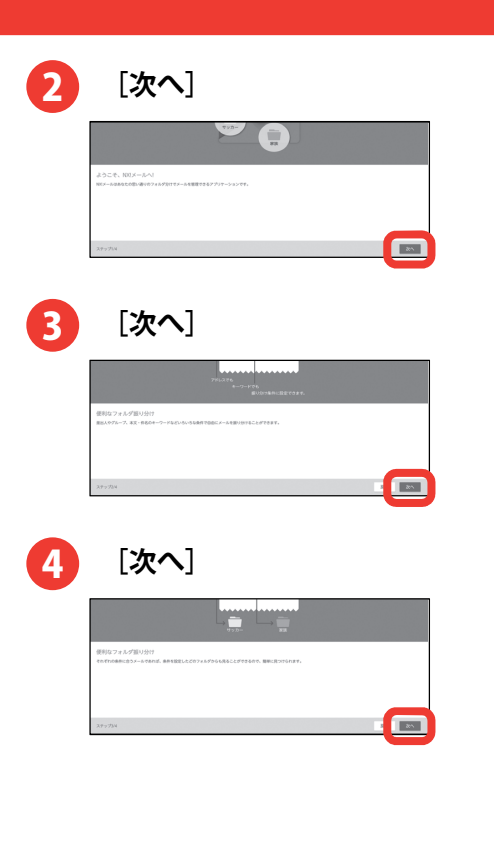

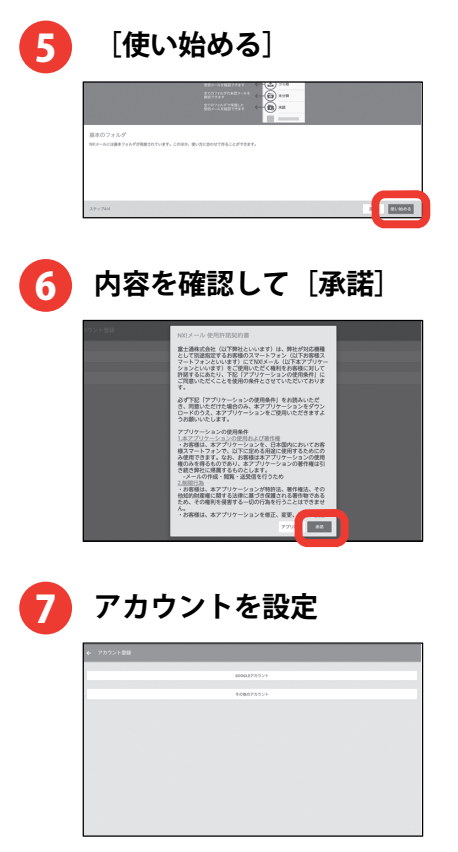

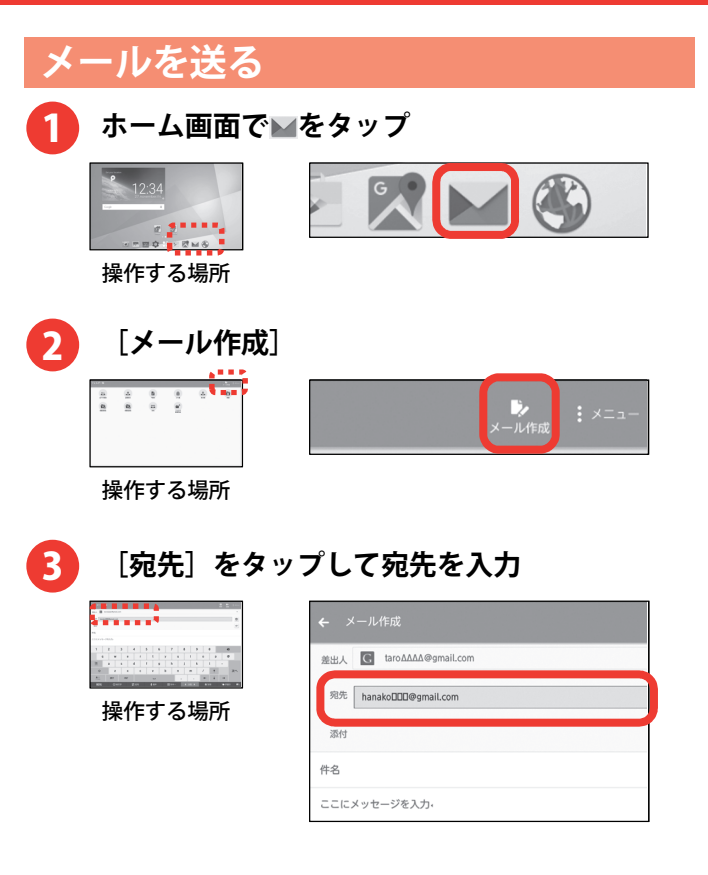

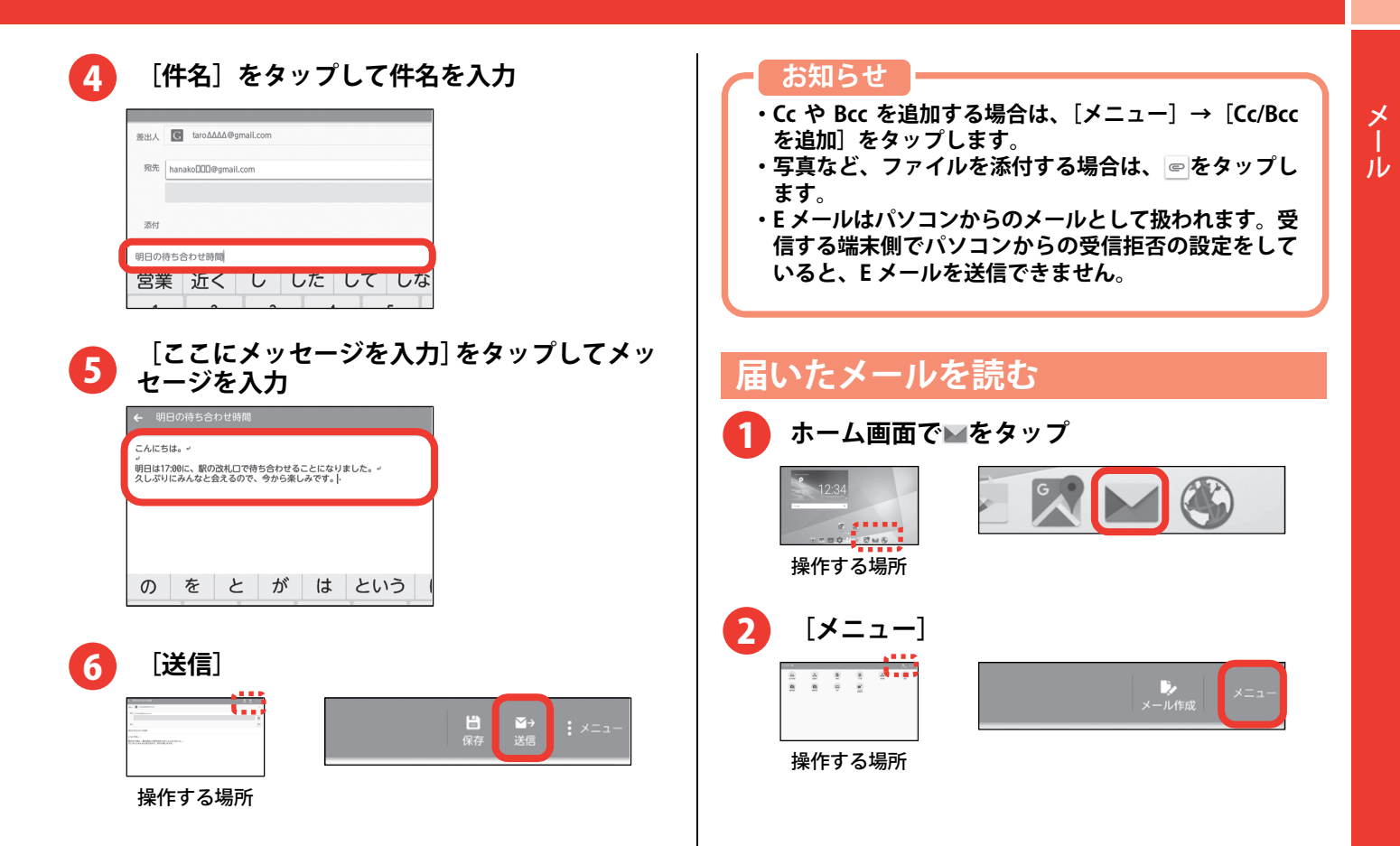

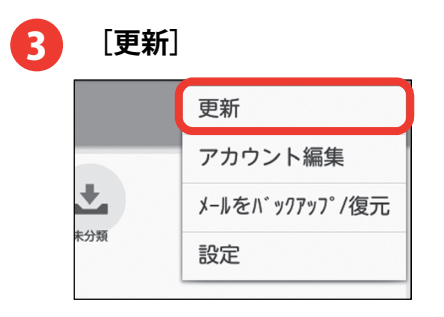

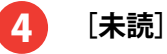

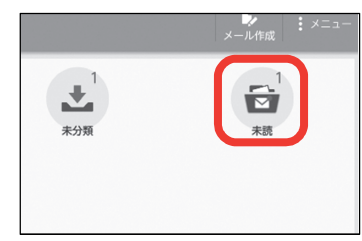

さらにメッセージを

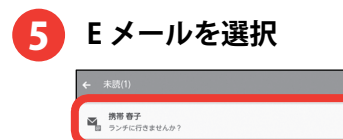

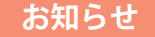

**・複数のメールアカウントを切り替える場合は、 を右に ドラッグしてアカウントをタップします。** 

# **届いたメールに返信する**

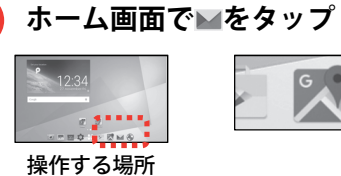

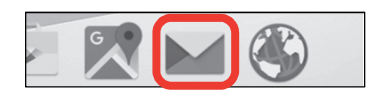

2

1

### **[全ての受信]**

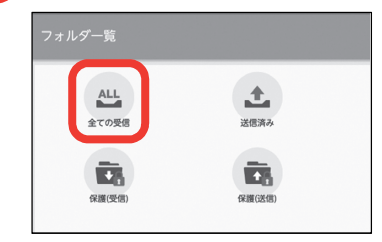

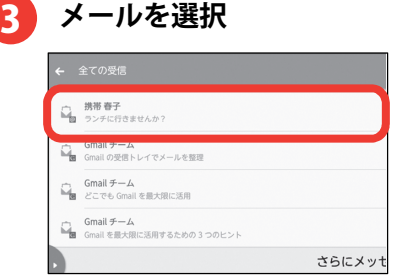

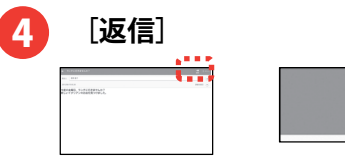

操作する場所

<mark>5</mark>)メッセージを入力して[送信]

ら<mark>></mark><br>返信

 $\parallel$  :  $\times$  =  $\Box$  -

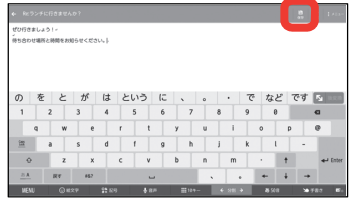

### **お知らせ**

**・操作 4 で全員に返信する場合は、[全員に返信]をタッ プします。** 

メール

# <span id="page-35-0"></span>SMS を送る

携帯電話番号を宛先にして、テキストメッセージを送 受信できます。送受信可能な文字数は、ご契約の通信 事業者によって異なります。

・家族で共有する場合に、端末の初期設定時に最初に 登録したユーザ以外では、SMS の送信および受信内 容の確認はできません。

**ホーム画面で をタップ**  1

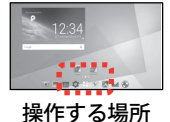

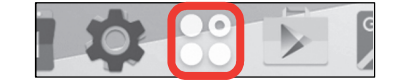

Q<br>梭索<br> $x = 1$ 

<mark>、</mark>+<br>新規作成

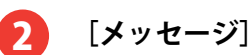

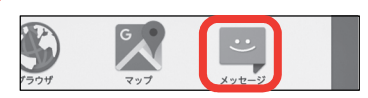

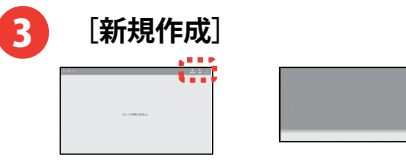

操作する場所

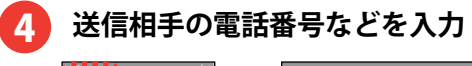

in a

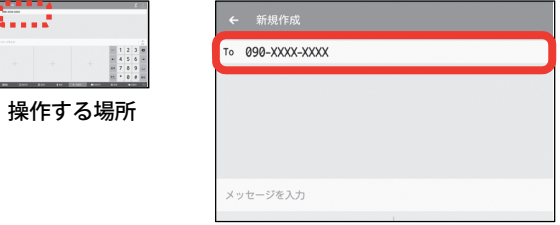

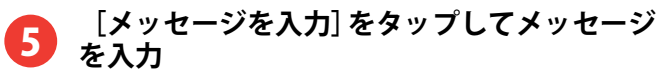

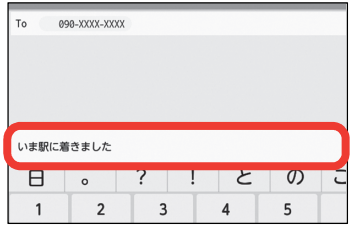

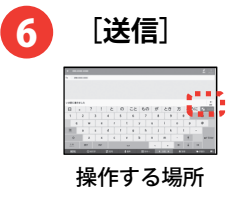

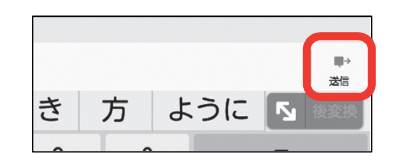

#### **お知らせ**

**・操作 4 で連絡先に登録した名前や電話番号を入力する と入力候補が表示され、タップすると宛先として入力されます。** 

### **□SMS 表示中の画面の見かた**

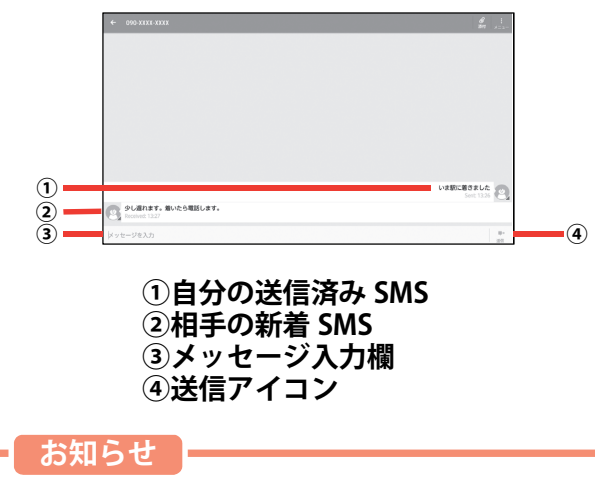

**・国内の通信事業者をご利用の場合は、送信時にファイ ルの添付はできません。** 

メール

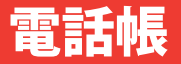

4

- <span id="page-37-0"></span>電話番号やメールアドレスなどの連絡先情報を登録できます。
- ・文字入力については、「文字入力」をご覧ください。 $\rightarrow$ p.12

# 電話帳に登録する

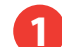

**ホーム画面で をタップ** 

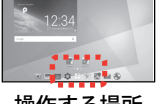

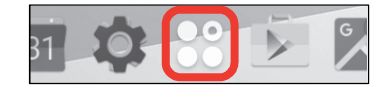

操作する場所

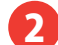

**[NX!電話帳]** 

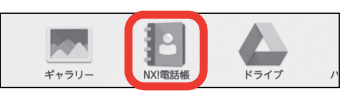

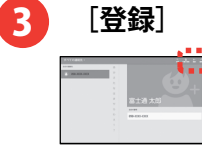

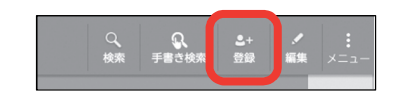

操作する場所

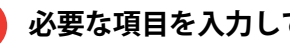

### **必要な項目を入力して[完了]**

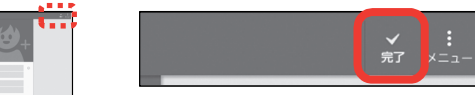

操作する場所

#### **お知らせ**

- **・作成した電話帳は本製品内(内蔵ストレージ)に保存 されます。**
- **・Google アカウントにログイン済みで、Google の同期 機能を利用した電話帳がある場合は、アプリを起動す ると連絡先の一覧画面が表示されます。**
- **・アカウントを選択する画面が表示された場合は、電話帳を登録するアカウントをタップします。**

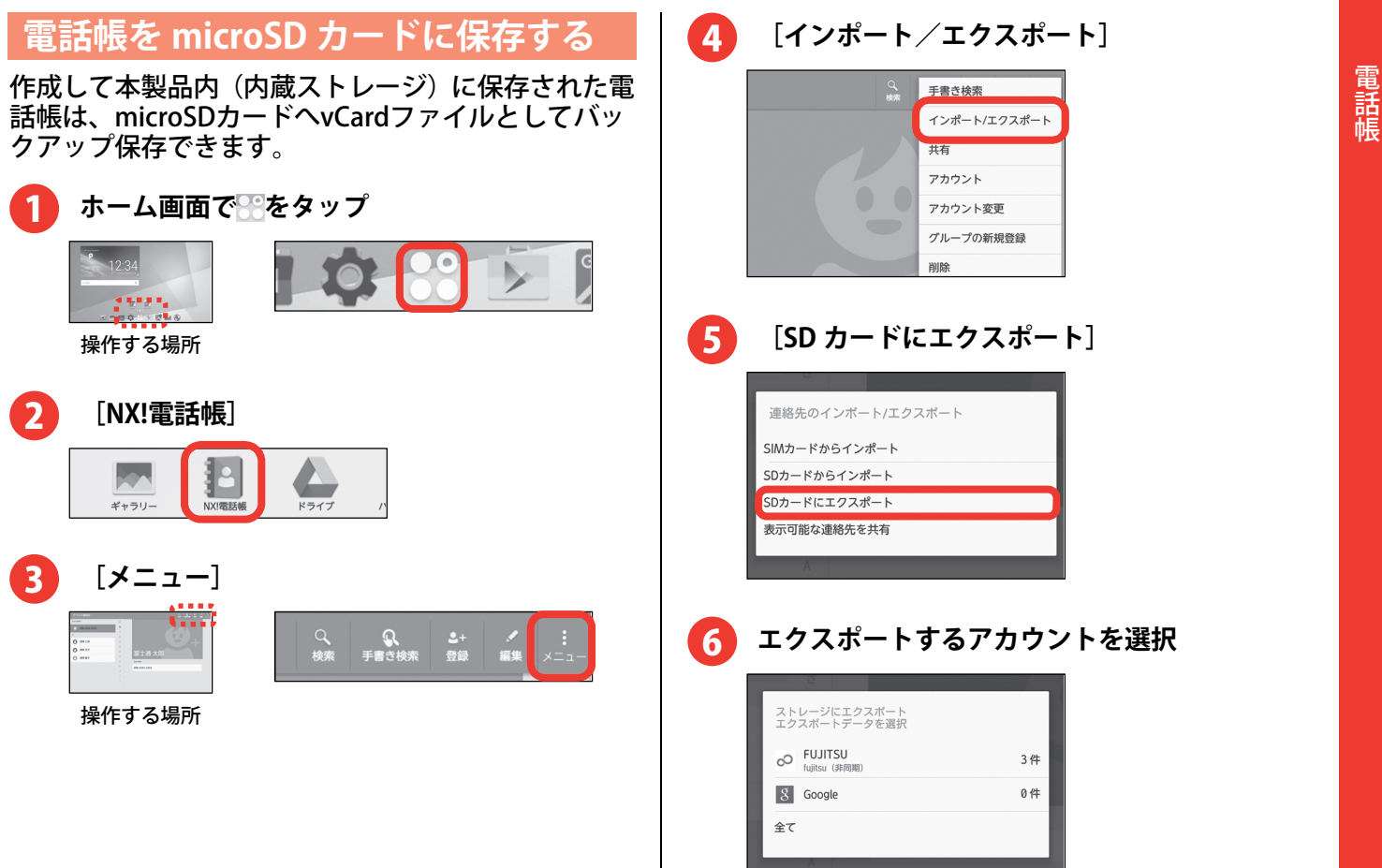

**[インポート/エクスポート]** 

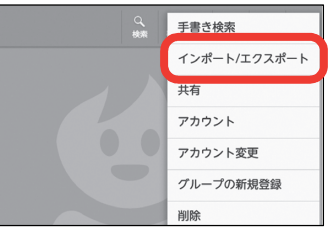

**[SD カードにエクスポート]** 

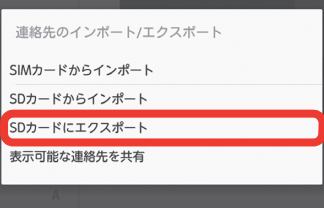

# **エクスポートするアカウントを選択**

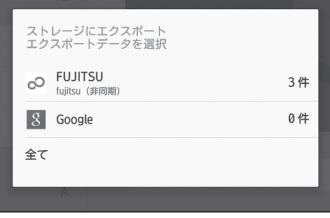

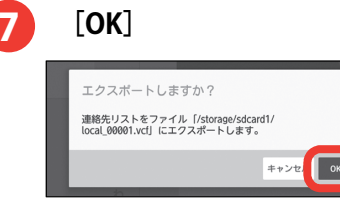

#### **お知らせ**

- **・microSD カードに保存した電話帳(vCard ファイル) を読み込み直すには、操作 5 で[SD カードからインポ ート]→電話帳を読み込むアカウントを選択します。なお、microSD カードに複数の vCard ファイルが保存 されていた場合は、vCard ファイルの読み込み方法を 選択して[OK]をタップします。** 
	- **-[vCard ファイルを 1 つインポート]※**
	- **-[複数の vCard ファイルをインポート]※**
	- **-[すべての vCard ファイルをインポート]**
	- **※[OK]をタップすると vCard ファイルの一覧が表示 されます。読み込む vCard ファイルにチェックを付 けて[OK]をタップすると読み込まれます。**

# インターネット

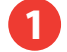

**ホーム画面で をタップ** 

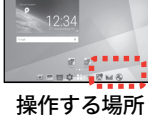

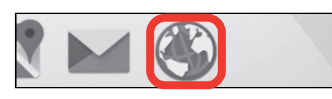

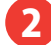

**画面を下にドラッグ** 

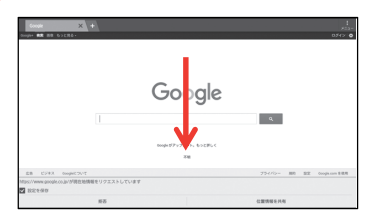

<span id="page-40-0"></span>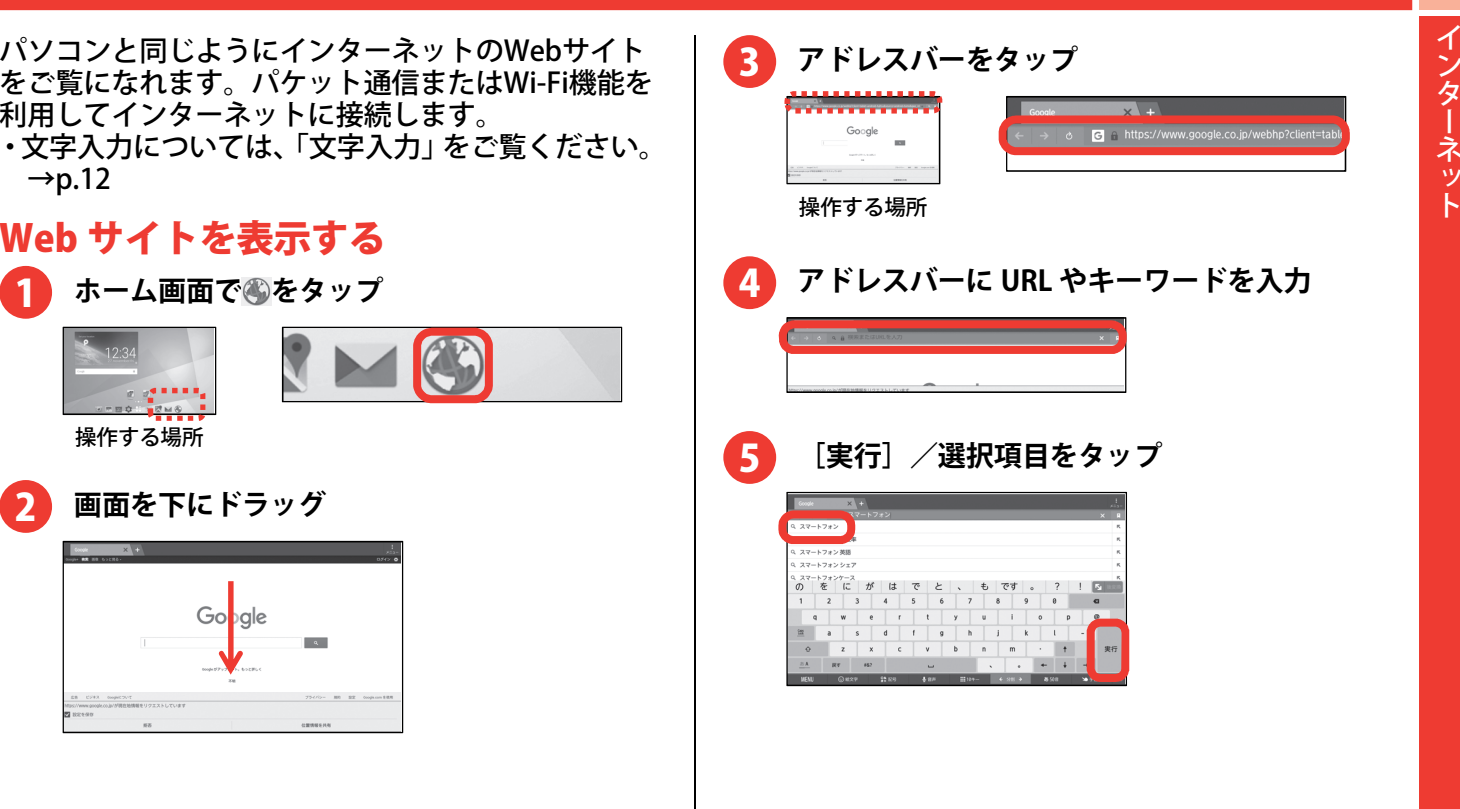

#### <span id="page-41-0"></span>**お知らせ**

- **・閲覧履歴から Web サイトを表示するには、Web サイ ト表示中に[メニュー]→[ブックマーク]→[履歴]をタップして閲覧履歴を選択します。**
- **・表示している Web サイトとは別の Web サイト(ホー ムページ)を表示するには、Web サイト表示中に[+] をタップします。**

# ブックマークを登録して Web サイトを 表示

よく閲覧するWebサイトをブックマークしておくと、簡単に表示できます。

# **ブックマークの登録**

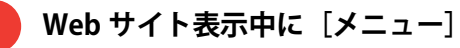

1

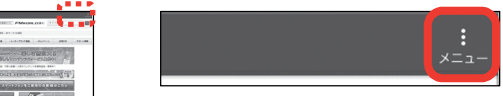

操作する場所

 $\frac{1}{2}$ **The Memory**  $\sqrt{N}$ 

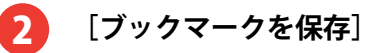

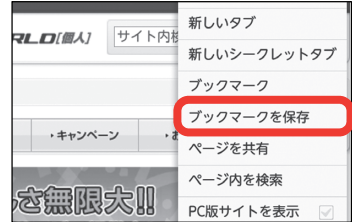

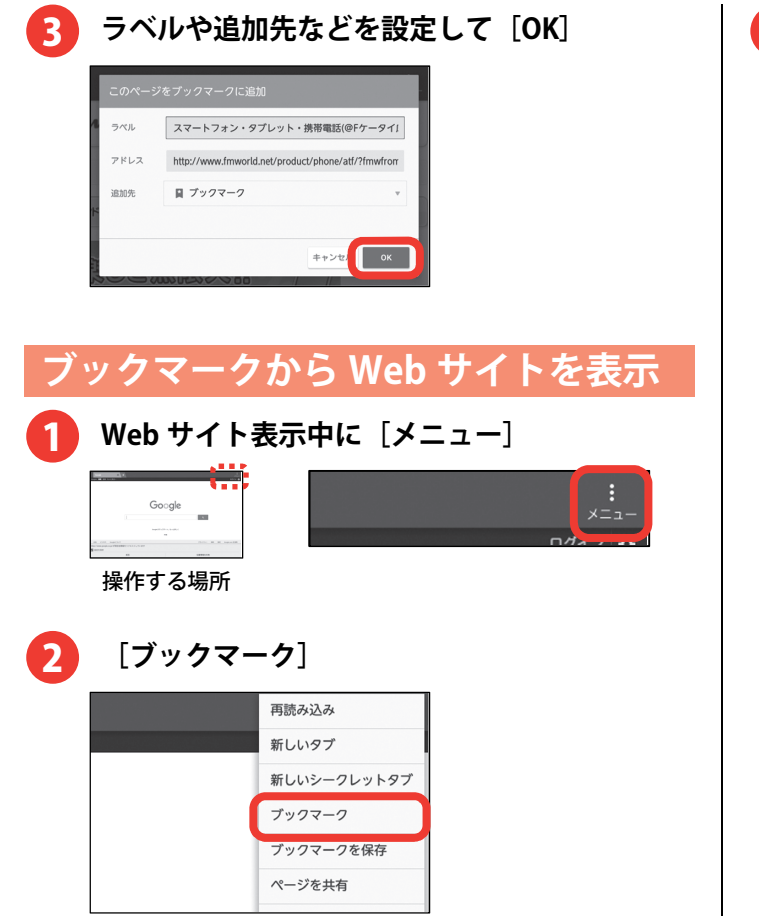

**3** ブックマークを選択 3

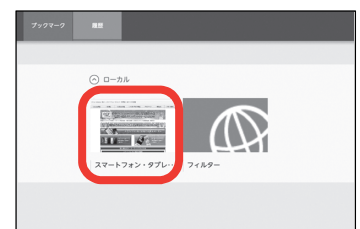

# カメラ

# <span id="page-43-0"></span>写真を撮る

フォーカスや明るさなどが自動で調整されるので簡 単に写真を撮れます。

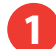

**ホーム画面で をタップ**  <sup>1</sup>

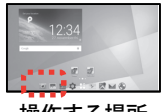

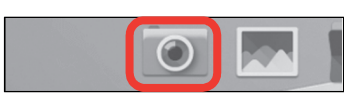

操作する場所

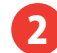

**被写体にカメラを向けて、 をタップ** 

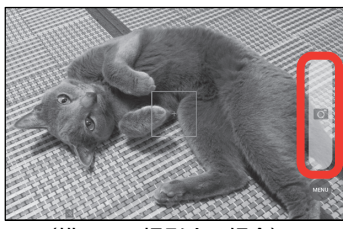

(横画面で撮影する場合)

#### **撮影が終了したら<√ ◎をタップ**  $\overline{3}$

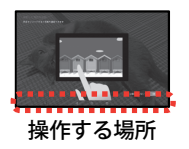

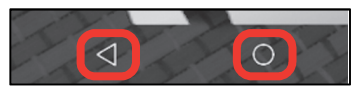

#### **お知らせ**

- **・初回起動時に撮影場所の記録に関する確認画面が表示された場合は、[いいえ]/[切り替え]をタップします。**
- **・撮影した写真を確認するには、画面を右から左にフリックします。撮影画面に戻るには、画面を左から右にフリックします。**
- **・ビデオを撮影するときは、操作 2 で[MENU]→[動 画]をタップして、動画(ビデオ)撮影画面を表示します。 をタップして撮影を開始し、 (赤色)をタ ップして撮影を停止します。**

<span id="page-44-0"></span>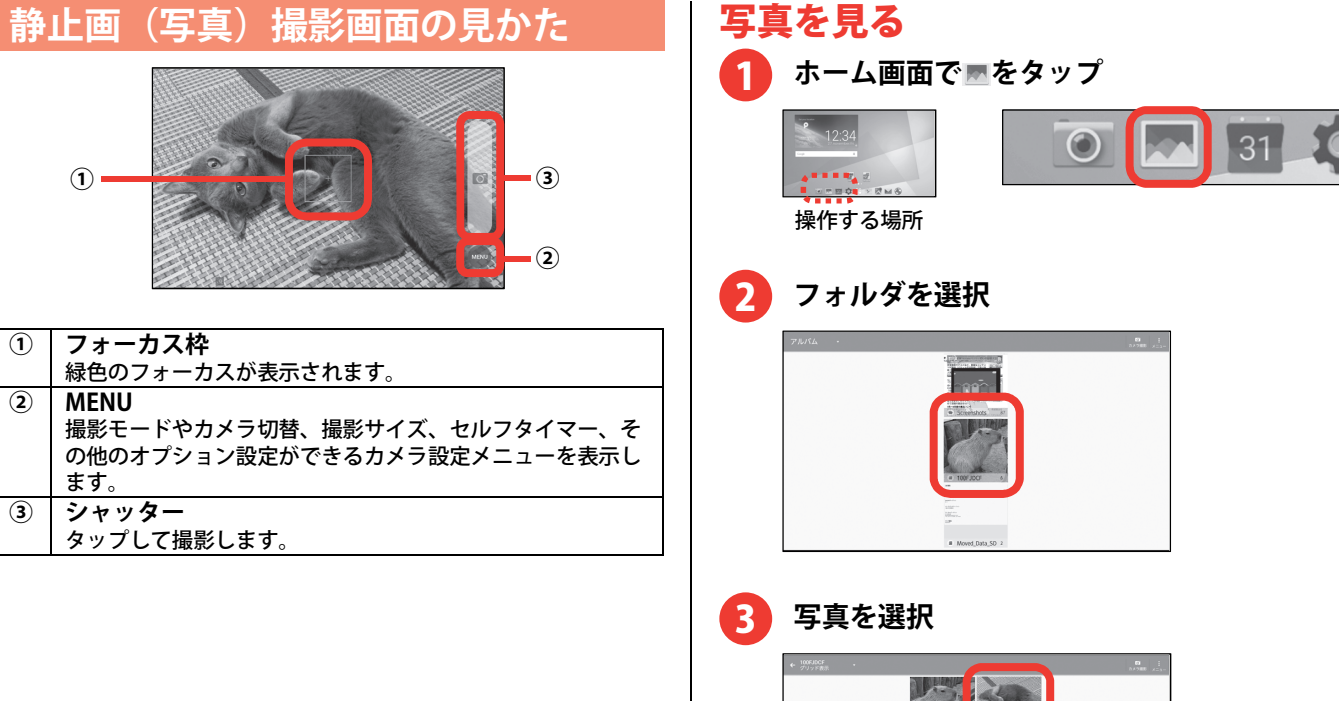

ω

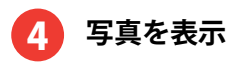

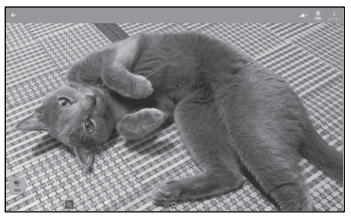

#### **お知らせ**

- **・操作 2 のフォルダの選択画面は、使用方法によって表 示されない場合があります。**
- **・ビデオの場合は、操作 3 の画像一覧で画像の中央に が表示されます。**
- **・ビデオを再生するには、操作 3 でビデオを選択して、 画面中央の をタップし、アプリの選択画面で起動す るアプリを選択して、[1 回のみ]/[常時]をタップ します。**

# 便利な機能

クでの接続またはWi-Fi接続が必要です。

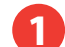

## **ホーム画面で をタップ**

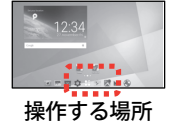

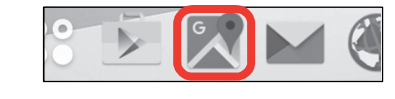

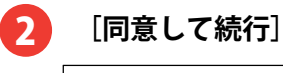

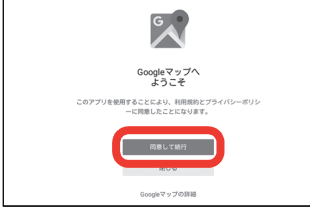

<span id="page-46-0"></span>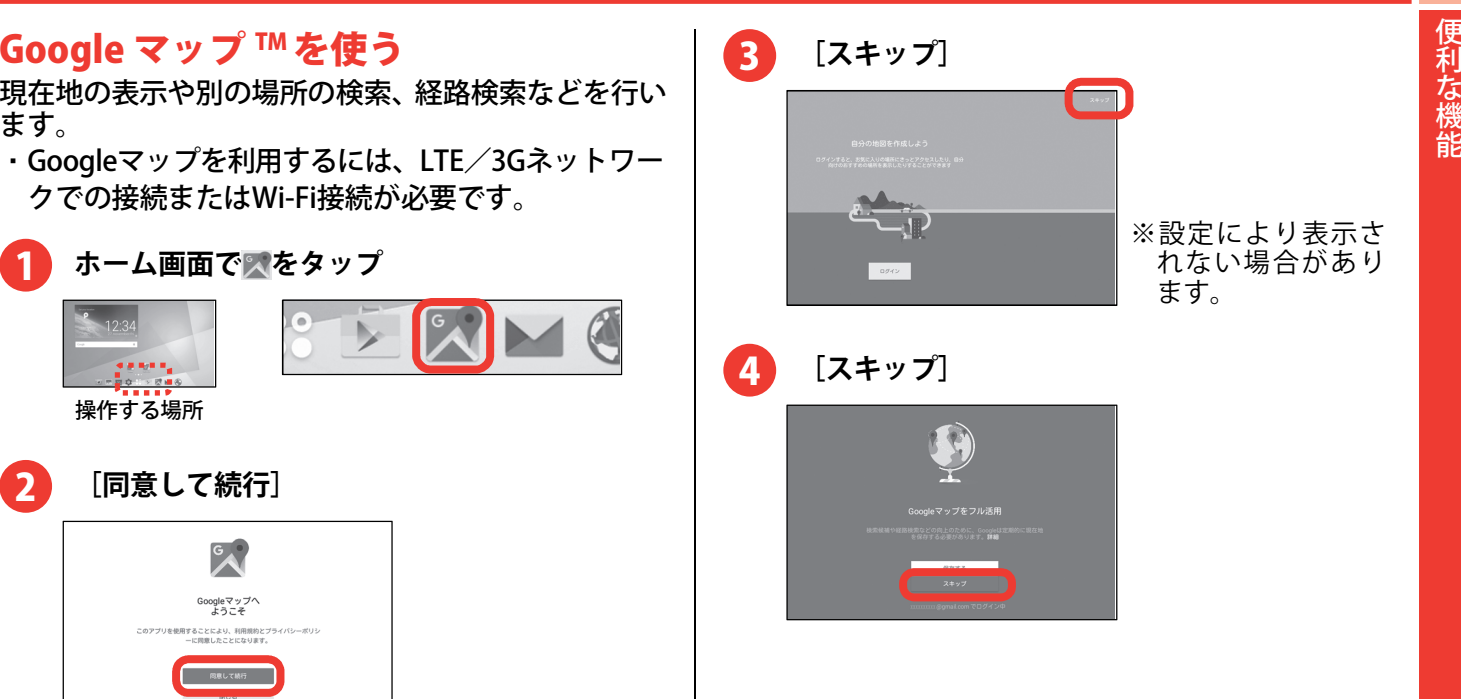

<span id="page-47-0"></span>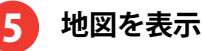

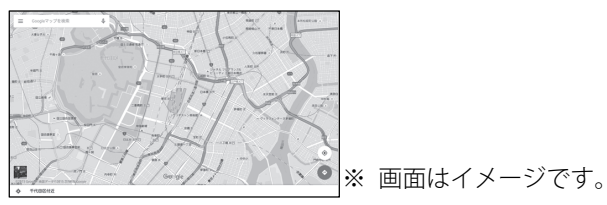

**©Google**

#### **お知らせ**

- **・2 回目以降、操作 3~5 は不要です。**
- **・操作 3 で[ログイン]を選択して Google アカウントを 設定すると、Google の機能を利用することができま す。**
- **・操作 <sup>4</sup> で[保存する]を選択すると、Google ロケーシ ョン履歴を利用することができます。**
- **・地図を表示中に をタップすると、交通状況や路線図 などの情報が表示されます。また、設定やヘルプなどの操作ができます。**
- **・現在地を測位するには、ホーム画面で →[位置情報・ GPS]をタップし、画面右上の をタップまたは右に ドラッグして[同意する]→[同意する]をタップしてください。**
- **・Google ロケーション履歴の保存設定を変更するには、 ホーム画面で →[位置情報・GPS]→[Google ロケ ーション履歴]→[On]/[Off]をタップしてください。**

# アプリをダウンロードする

Playストアを利用してGoogle Play™のサイトへ接続 すると、便利なアプリや楽しいゲームを検索して、本製品にダウンロード、インストールできます。

- ・あらかじめGoogleアカウントを設定しておきます。  $\rightarrow$ p.55
- ・ここでは例として、キーワード検索で「富士通」と入力して、FUJITSU公式アプリをダウンロード、インストールする操作で説明します。

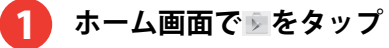

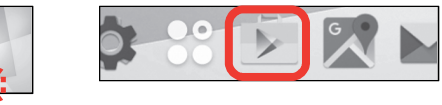

操作する場所

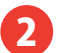

**[Google play]をタップ** 

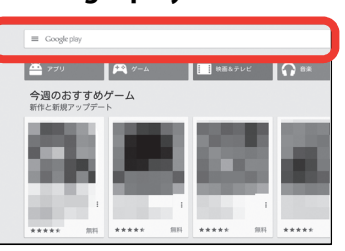

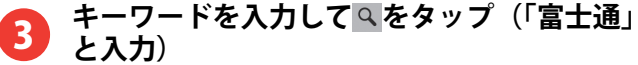

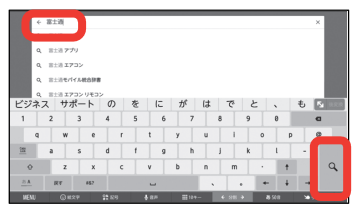

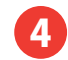

**ダ ウンロードしたいアプリをタップ (「FUJITSU 公式アプリ」を選択)**

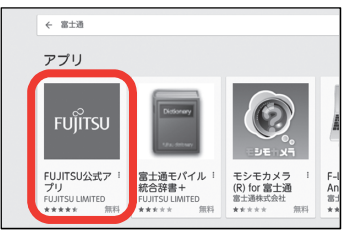

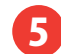

#### **[インストール](無料アプリの場合)**

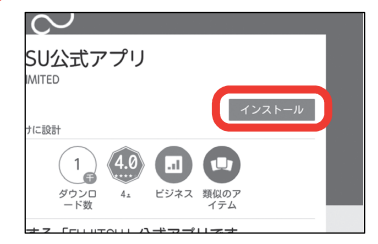

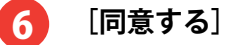

7

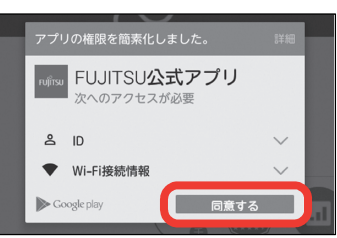

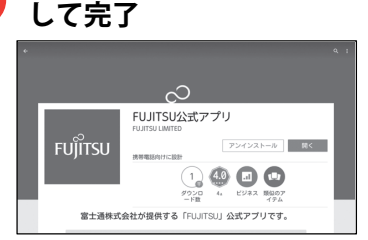

※ダウンロード中は ム インストールが完了すると ■がステータスバーに表示されます。

**ダウンロード、インストールの進捗状況を確認**

#### **お知らせ**

- **・アプリによって表示される内容は異なります。**
- **・操作 2 で、画面上部の[アプリ]/[ゲーム]/[映 画&テレビ]/[書籍]をタップすると、キーワードの入力をしなくてもジャンル別のアプリを検索できます。目的のアプリが見つかった場合は、操作 4 以降の 操作を行います。**
- **・操作 6 で、アプリが本製品のデータや機能にアクセス する必要がある場合、そのアプリがどの機能を利用するかを示す画面が表示されます。多くの機能または大量のデータにアクセスするアプリにはご注意ください。この画面で[同意する]をタップすると、本製品でのこのアプリの使用に関する責任を負うことになります。有料アプリの場合は、操作 5 で[金額]を選択 して[同意する]をタップし、支払方法を設定していないときは[次へ]をタップして支払方法を設定し、最後に「同意する〕をタップします。**
- **・インストールが完了した操作 7 の画面では、[開く]を タップしてアプリを起動したり、[アンインストール]をタップしてアプリを削除したりできます。**
- **・アプリ購入時の請求やキャンセルなどの詳細は、Google Play 画面で →[ヘルプとフィードバック]をタップ してご覧ください。**
- **・アプリのインストールは、安全であることを確認の上、自己責任において実施してください。ウイルスへの感染やデータの破壊などが起きる可能性があります。**
- **・万が一、お客様がインストールを行ったアプリなどにより動作不良が生じた場合、当社では責任を負いかねます。この場合、保証期間内であっても有償修理となります。**

#### **お知らせ**

- **・お客様がインストールを行ったアプリなどによりお客様ご自身または第三者への不利益が生じた場合、当社では責任を負いかねます。**
- **・アプリによってはインターネットに接続し、自動で通信を行うものがあります。パケット通信料金が高額になる場合がありますのでご注意ください。**

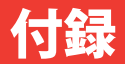

 コン(ステータスアイコン)や通知があることをお知 らせするアイコン(通知アイコン)が表示されます。

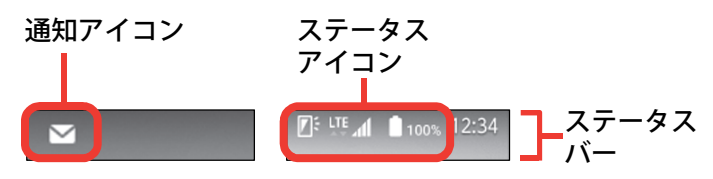

# <span id="page-50-0"></span>ステータスバーのアイコン<br>ステータスバーには、本製品の現在の状態を示すアイ 主なステータスアイコン ステータスバーには、本製品の現在の状態を示すアイ **主なステータスアイコン**

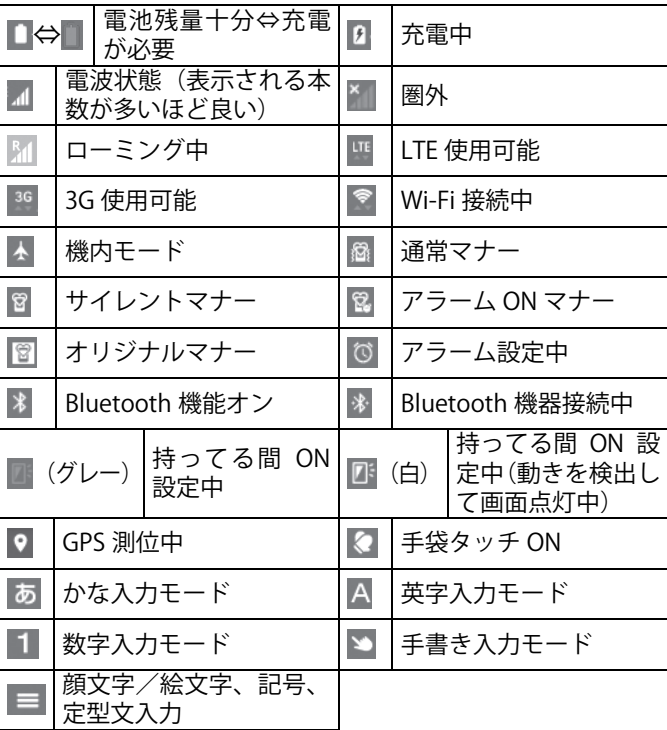

# <span id="page-51-0"></span>**主な通知アイコン**

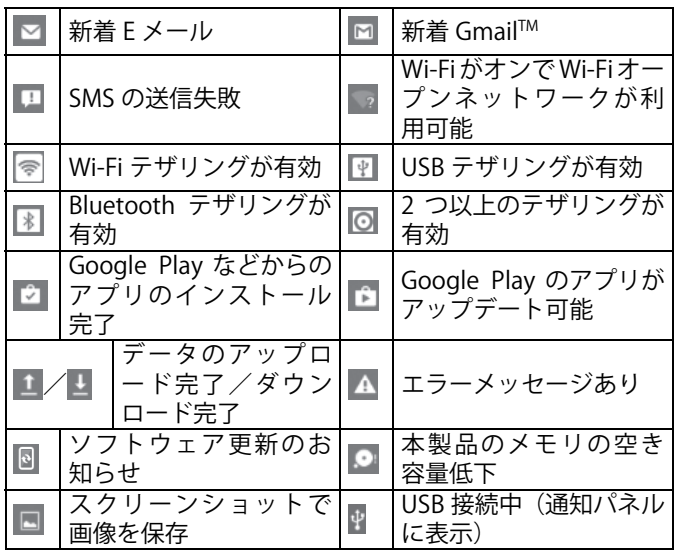

# **通知パネル**

ステータスバーを下にフリックすると、通知パネルを 開くことができます。通知パネルでは、通知アイコン の情報を確認したり通知を消去したりできます。

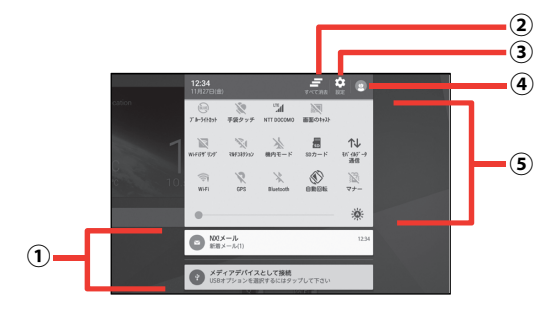

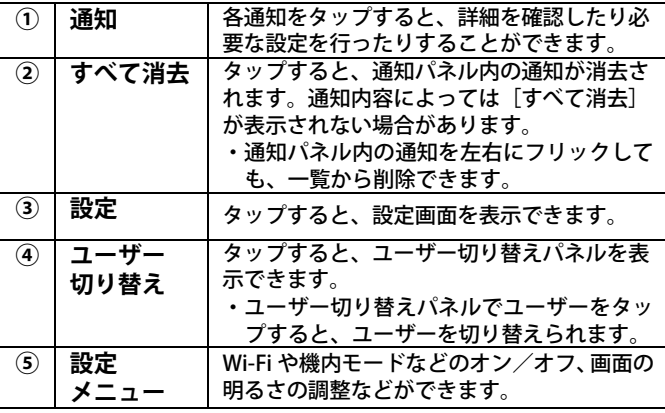

#### <span id="page-52-0"></span>**お知らせ**

- **・通知パネルを閉じるには、△をタップします。**
- **・通知パネル内の通知をロングタッチ→ をタップする と、アプリの通知設定を変更できます。**

# その他の機能

<mark>てりハT��りへ渡用も</mark><br>本製品には他にもさまざまな機能が用意されていま 録<br>す。

## **端末のロック**

端末のロックおよびセキュリティ解除方法を設定しておくと、電源を入れたときやスリープモードから復帰したときに認証操作の入力が必要に なり、他人による本製品の不正使用を防ぐことが できます。次の操作で画面のロックを設定します。

### 操作手順

<mark>1</mark> ホーム画面でな→[ロック・セキュリティ] **→ 「端末のロック**】

#### **項目を選択 2**

- **ロック画面なし:** ロック画面を表示しないように設定します。
- **スワイプ画面: ■を上にドラッグするか、指** 紋センサーを指でなぞるだけで、ロックを解除するように設定します。

#### **セキュリティ認証画面:** [セキュリティ解除方法]で設定した方法で、ロックを解除するように設定します。

 **[セキュリティ解除方法] 3** 

#### **項目を選択 4**

- **なし:** セキュリティが必要ない場合に選択します。操作2で「ロック画面なし]ま たは[スワイプ画面]を選択した場合のみ選択できます。
- **指紋:** 指紋認証でセキュリティを解除するように設定します。
- **パターン:** 最低 4 つの点を結ぶパターンでセ キュリティを解除するように設定します。
- **暗証番号:** 暗証番号(4~16 桁の数字)でセ キュリティを解除するように設定します。
- **パスワード:** パスワード(英字を含む 4~16 桁の英数字と記号)でセキュリティを解除するように設定します。

・セキュリティ解除方法を端末のロックで利用するか確認する画面が表示されたときは、[はい]をタップすると操作 2 の設定をやり直すことが できます。

#### **指紋認証機能**

- 指紋認証機能は、指紋センサーを指でなぞって行う認証操作です。
- ・USB ケーブルを接続している場合は、指紋を登 録できません。USB ケーブルを取り外して操作 してください。

#### 操作手 順

- <mark>1</mark> ホーム画面でな→[ロック・セキュリティ] → [指紋の登録・削除]
- <mark>2</mark> 登録する指を選択→[登録に進む]
- **メッセージに従って、指紋センサーを押さな3い程度の力で指をなぞる**

#### **[完了] 4**

 **[はい] 5**

#### **項目を選択 6**

**パターン:** 最低 4 つの点を結ぶパターンでセ キュリティを解除するように設定します。

- <span id="page-54-0"></span>**暗証番号:** 暗証番号(4~16 桁の数字)でセ キュリティを解除するように設定します。
- **パスワード:** パスワード(英字を含む 4~16 桁 の英数字と記号)でセキュリティを解除するように設定します。
- **なし:** 指紋以外ではセキュリティを解除できないように設定します。この場合は、2 件以上の指紋登録が必要です。

### **SIM カードロック設定**

第三者による nanoSIM の無断使用を防ぐため、 電源を入れるたびに PIN コードの入力を必要に することができます。

操作手 順

- 1 ホーム画面で☆→[ロック・セキュリティ] **→[情報セキュリティ]→[SIM カードロッ ク設定]→[SIM カードをロック]**
- **SIM PIN を入力→[OK] 2** 
	- ・別の端末で使用していた nanoSIM を差し替えてお 使いになる場合は、以前にお客様が設定された PIN コードをご利用ください。
	- ・PIN コードの入力を 3 回連続して間違えると、PIN コードがロックされて使えなくなります。この場合は、「PIN ロック解除コード」を入力してロックを 解除してください。
- ・PIN ロック解除コード(PUK)は、PIN コードがロ ックされた状態を解除するための 8 桁の番号です。 ご契約時の契約申込書(お客様控え)に記載があります。PIN ロック解除コード (PUK) の入力を 10 回連続して間違えると、nanoSIM はロックされ、お 客様ご自身では解除できなくなります。
- · PIN コードや PIN ロック解除コード (PUK) がわか らない場合や nanoSIM がロックされた場合は、ご 契約の通信会社までお問い合わせください。

#### **音量**

メディアの音量、アラームの音量、通知の音量をそれぞれ調節できます。

#### 操作手 順

- 1 ホーム画面でカ→[音・バイブ・LED]→[音 **量]**
- **スライダーをスライドして音量を調節 2**

## <span id="page-55-0"></span>**画面の自動回転**

本製品の向きに合わせて画面を回転させるかを設定します。

・表示中の画面によっては、本製品の向きを変えても画面表示が切り替わらない場合があります。

#### 操作手 順

1 ホーム画面で☆→[壁紙・画面]

 **[画面の自動回転]にチェック/チェックを2 外す** 

## **壁紙**

ホーム画面に表示する画像を設定します。

#### 操作手 順

- **ホーム画面で →[壁紙・画面]→[ホーム 1 壁紙]**
- **[Photos]/[ギャラリー]/[ライブ壁紙]/[壁紙] 2**
- **画像を選択→「OK**】/「壁紙に設定】 **3**

### **Bluetooth 機能**

本製品と Bluetooth 機器を接続してワイヤレスで 通信したり、音声や音楽などを再生します。

#### 操作手 順

- <mark>1</mark> ホーム画面で☆→ [Bluetooth] → [Bluetooth] **→[OK]**
- **[Bluetooth 機器の検索] 2**
	- ・接続する Bluetooth 機器が表示されないときは、[更 新] をタップします。
- **検出された Bluetooth 機器をタップ→必要に 3応じてパスコード(パスキー、PIN)を入力し て[OK]または[ペア設定する]**

#### **Wi-Fi**

自宅や公衆無線 LAN サービスなどの無線 LAN ア クセスポイントに接続して、メールやインターネットを利用します。

#### 操作手 順

- 1 ホーム画面で✿→[Wi-Fi]→[Wi-Fi]
- **[かんたん接続/ネットワーク選択]→Wi-Fi ネットワークを選択 2**
	- ・セキュリティで保護された Wi-Fi ネットワークを選 択した場合、パスワード(セキュリティキー)を入力し、[接続]をタップします。

# <span id="page-56-0"></span>**アカウントの追加**

トを設定できます。

#### 操作手 順

1 ホーム画面で☆→[端末管理]→[アカウン **ト]→[アカウントを追加]** 

<mark>2</mark> アカウントの種類を選択→各項目を設定

## **アクセスポイント(APN)の設定**

アクセスポイント(APN)を確認/設定します。

操作手 順

- **ホーム画面で →[データ通信・機内モード] 1**
- **[モバイルネットワーク]→[アクセスポイ2 ント名**] →アクセスポイント (APN) の◎
	- ・APN 一覧画面にご契約の通信会社指定の APN 名が 表示されていない場合は、ご契約の通信会社からの情報に従って追加・設定してください。
	- ・アクセスポイント(APN)の設定が終了したら端末を再起動してください。→p[.5](#page-6-0)

# **本製品の初期化**

Google アカウントを本製品に設定し、Gmail や 本製品を初期状態に戻します。本製品にお客様が <mark>付</mark><br>Google Play などの Google サービスを利用でき インストールしたアプリや登録したデータは、削 <br>ます。なお、本製品には複数の Google アカウン 除されます。 本製品を初期状態に戻します。本製品にお客様がインストールしたアプリや登録したデータは、削除されます。

・初期化中に電源を切らないでください。

操作手 順

- 1 ホーム画面で☆→[端末管理]→[バックア **ップとリセット]→[データの初期化]→[タ ブレットをリセット]** 
	- **・**セキュリティ解除方法を[なし]以外に設定している場合は、認証操作が必要です。
- **[すべて消去] 2**
	- **・**リセットが完了してしばらくたつと、本製品が再起動します。
	- **・**リセットが完了して再起動した場合は、初期設定を行う必要があります。→p[.6](#page-7-0)

# <span id="page-57-0"></span>故障かな?と思ったら

#### 本製品のご使用中、気になる症状があった場合に参 考にしてください。

・気になる症状のチェック項目をご確認いただいても解決できない場合は、「お使いになる前に」に記載 されている「富士通スマートフォン/タブレット修理・相談窓口」にご相談ください。

### **電源・充電**

#### 本製品の電源が入らない

➾電池切れになっていませんか。

画面が動かない/電源が切れない

- ➾画面が動かなくなったり、電源が切れなくなったりした場合に キーを 20 秒以上押すと、強制的に再起動すること ができます。
	- ※強制的に再起動する操作のため、データおよび設定した 内容などが消えてしまう場合がありますのでご注意ください。

#### 充電ができない(お知らせ LED が点灯しない、ま たは点滅する) ➾AC アダプタをご使用の場合、microUSB ケーブルが AC ア ダプタと本製品に正しく接続されていますか。→卓上ホルダを使用する場合、microUSB ケーブルが AC ア

ダプタと卓上ホルダに正しく接続されていますか。

- →卓上ホルダを使用する場合、本製品の充電端子は汚れてい ませんか。汚れたときは、端子部分を乾いた綿棒などで拭いてください。
- →AC アダプタ付属の microUSB ケーブルをご使用の場合、 パソコンの電源が入っていますか。
- →充電しながら通信、その他機能の操作を長時間行うと、本 製品の温度が上昇してお知らせ LED (赤色) が消える場合 があります。温度が高い状態では安全のために充電を停止しているため、ご使用後に本製品の温度が下がってから再度充電を行ってください。
- ➾温度の低い場所では充電が開始されない場合があります。適正な周囲温度(5℃~ 35℃)の場所で行ってください。

## **端末操作・画面**

タップしたり、キーを押したりしても動作しない

➾電源が切れていませんか。

- →スリープモードになっていませんか。回キーを押して解 除してください。
- ➾便利機能の[手袋タッチ]にチェックを付けているときに、手袋をした指を垂直に立てて操作すると動作しにくい場 合があります。指を寝かせて指の腹をタッチパネルに接触させてください。

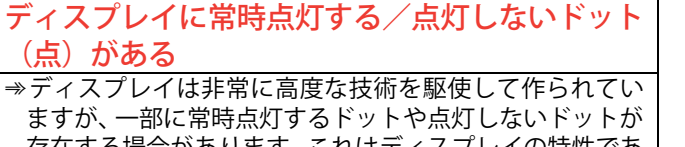

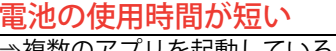

- ➾複数のアプリを起動していると、電池の消費が増えて使用時間が短くなることがあります。実行中のアプリを終了するには、ホーム画面で■をタッチ→サムネイルを左右にフ リックしてアプリを終了してください。
- →圏外の状態で長時間放置されるようなことはありません か。圏外時は通信可能な状態にできるよう電波を探すため、より多くの電力を消費しています。
- ➾内蔵電池の使用時間は、使用環境や劣化度により異なります。

➾内蔵バッテリーは消耗品です。充電を繰り返すごとに、1 回で使える時間が次第に短くなっていきます。十分に充電 しても購入時に比べて使用時間が極端に短くなった場合は、「富士通スマートフォン/タブレット修理・相談窓口」までお問い合わせください。 なお、本製品のバッテリー交換は、有償の引取修理となります。

#### 操作中・充電中に熱くなる

➾操作中や充電中、充電しながら通信などを長時間行った場合などには、本製品やアダプタが温かくなることがありますが、動作上問題ありませんので、そのままご使用ください。

#### ディスプレイがちらつく

→明るさのレベルの「明るさを自動調整]にチェックを付け ていると、ディスプレイの照明が周囲の明るさによって自動的に変更されたとき、ちらついて見える場合があります。

#### ますが、一部に常時点灯するドットや点灯しないド 存在する場合があります。これはディスプレイの特性であり、故障ではありません。あらかじめご了承ください。

#### ディスプレイに残像が残る

➾しばらく同じ画面を表示していると、何か操作して画面が切り替わったとき、前の画面表示の残像が残る場合があります。

#### 画面が消灯しない

(占) がある

➾持ってる間 ON を設定していると、端末を持っている間は 画面が消灯しません。ホーム画面でロ→「壁紙・画面]→ [画面消灯時間]→[持ってる間 ON]と操作してチェッ クを外してください。

#### 時計がずれる

➾長い間、時刻の自動設定が行われないと時計がずれる場合があります。ホーム画面で $\bullet$ → [端末管理] → [日付と時 刻]→[日付と時刻の自動設定]/[タイムゾーンを自動設定]にチェックが付いていることを確認し、電波のよい所で電源を入れ直してください。

#### 端末動作が不安定

- ➾ご購入後に本製品へインストールしたアプリにより不安定になっている可能性があります。セーフモード(ご購入時に近い状態で起動させる機能)で起動して症状が改善される場合には、インストールしたアプリをアンインストールすることで症状が改善される場合があります。 次の方法でセーフモードを起動してください。
	- 一電源が入っている状態で、回キーを押し続ける→「再 起動] をロングタッチ→ [OK]
	- -電源を切った状態で、お知らせ LED が緑色に点灯する まで で キーを押し続ける→POWERED BY android™の ロゴ表示が消えて防水注意喚起画面が表示されたら音量キーの下を押し続ける
	- セーフモードが起動すると画面左下に「セーフモード]と 表示されます。
	- セーフモードを終了させるには、電源を入れ直してください。※事前に必要なデータをバックアップしてからセーフモ
		- ードをご利用ください。
	- ※お客様で自身で作成されたウィジェットが消える場合 があります。
	- ※セーフモードは通常の起動状態ではありません。通常ご 利用になる場合にはセーフモードを終了し、ご利用ください。

## **通信**

#### 場所を移動しても の表示が消えない、 雷波の状 態は悪くないのに通信ができない

➾電源を入れ直すか、nanoSIM を取り付け直してください。 →電波の性質により、「圏外ではない」「電波状態は■を表示 している」状態でも、通信ができない場合があります。場所を移動してやり直してください。

**⇒モバイルネットワークの優先ネットワークモードが [LTE/3G** (自動)]になっていますか。

➾機内モードを設定していませんか。

➾データ通信が有効になっているか確認してください。

→電波の混み具合により、多くの人が集まる場所では通信が 混み合い、つながりにくい場合があります。場所を移動するか、時間をずらしてやり直してください。

# **その他**

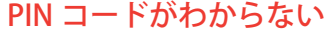

<mark>PIN コードがわからない</mark><br>⇒PIN コードがわからなくなった場合は、ご契約の通信会社 までお問い合わせください。

**→ PIN コード、PIN ロック解除コード (PUK) については、** 「SIM カードロック設定」をご覧ください。→p[.53](#page-54-0)

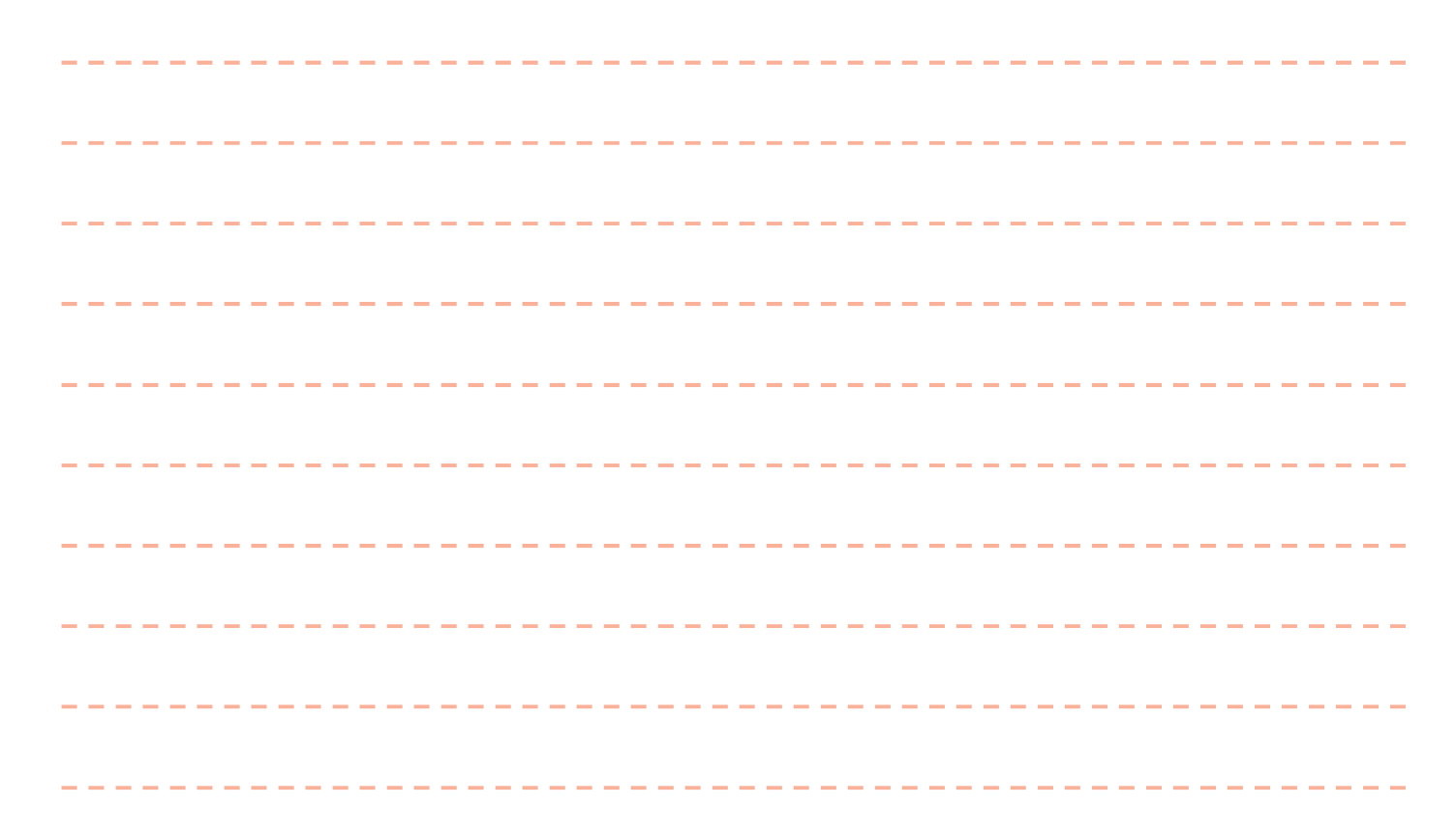

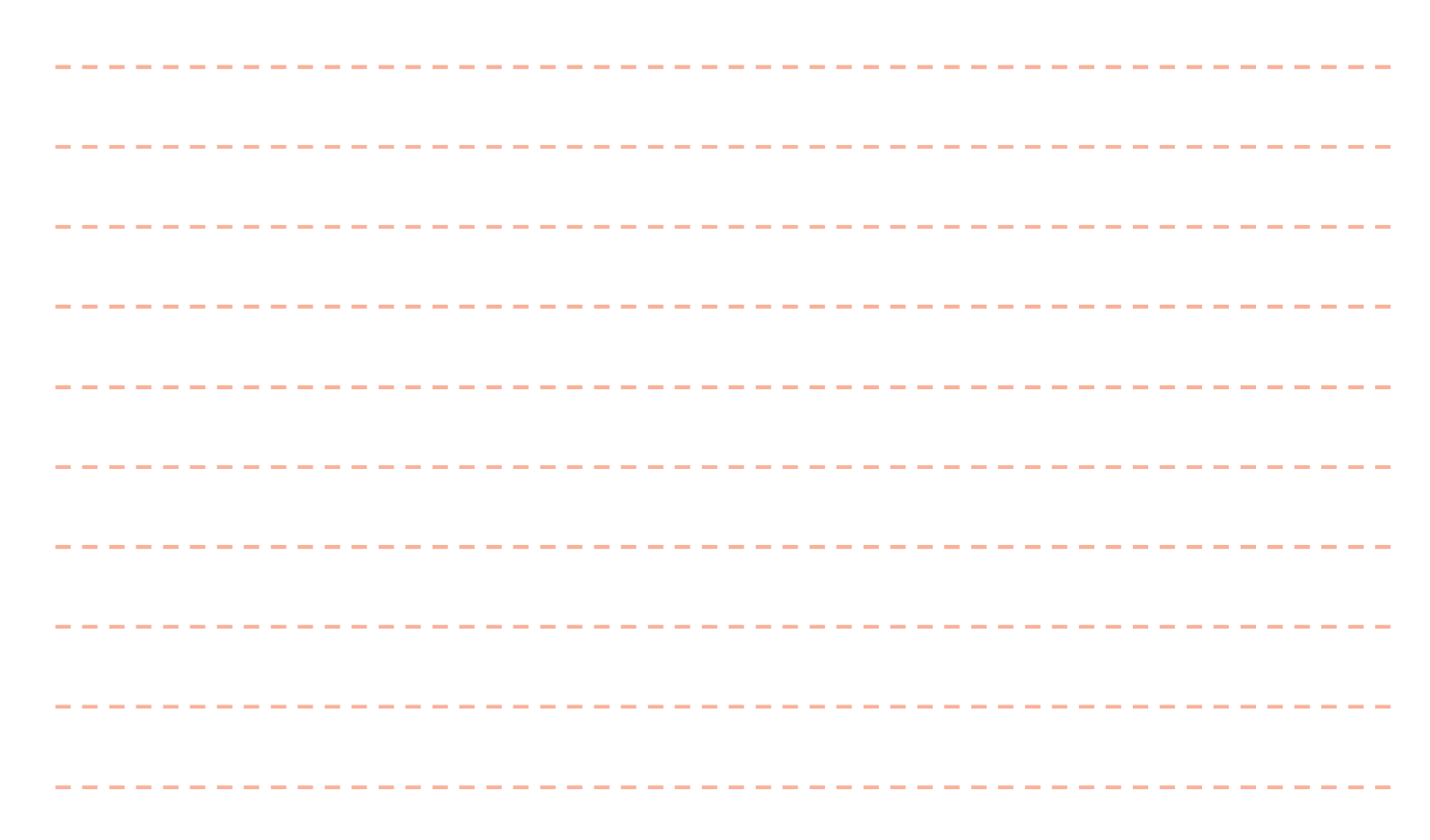

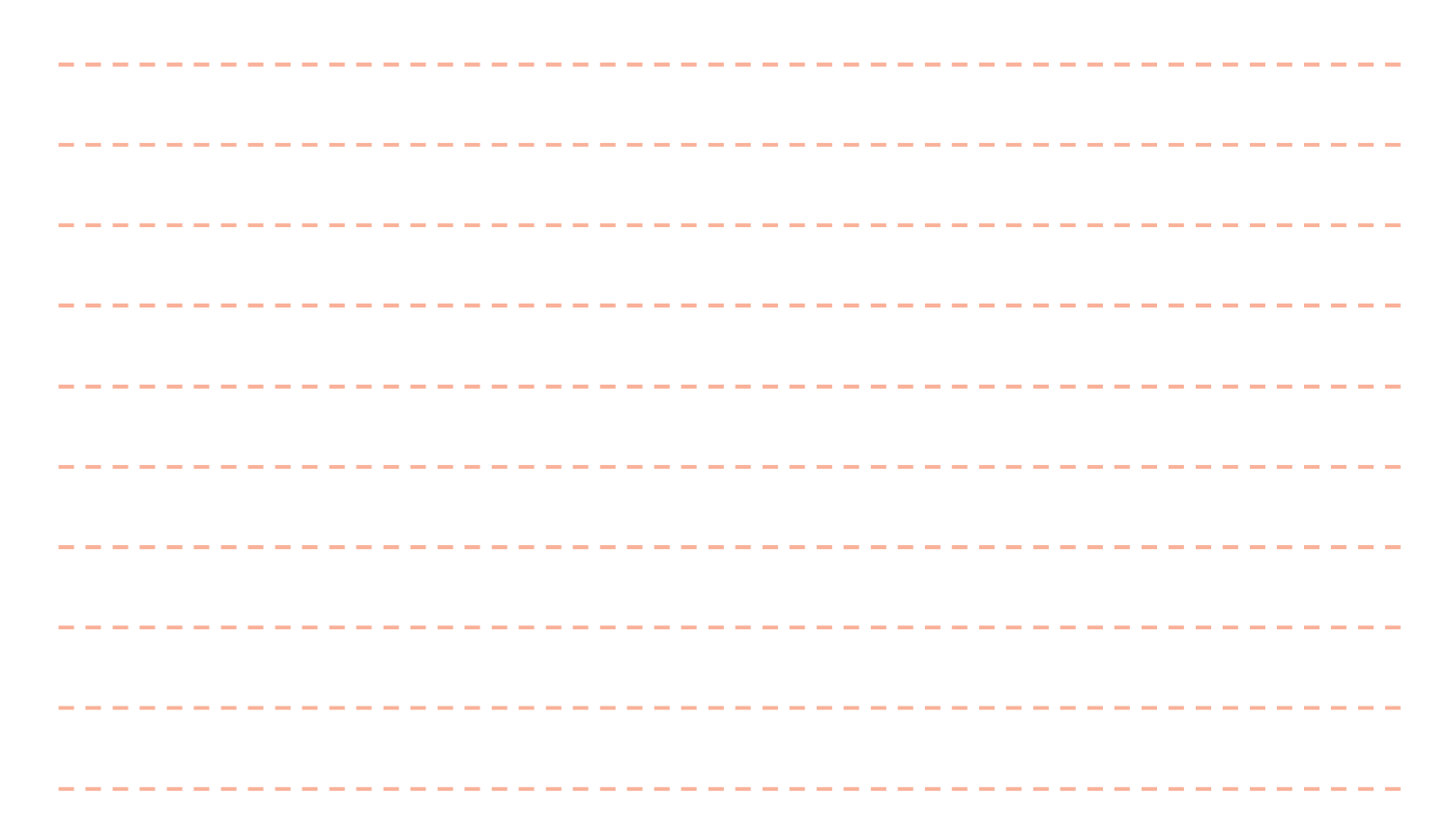

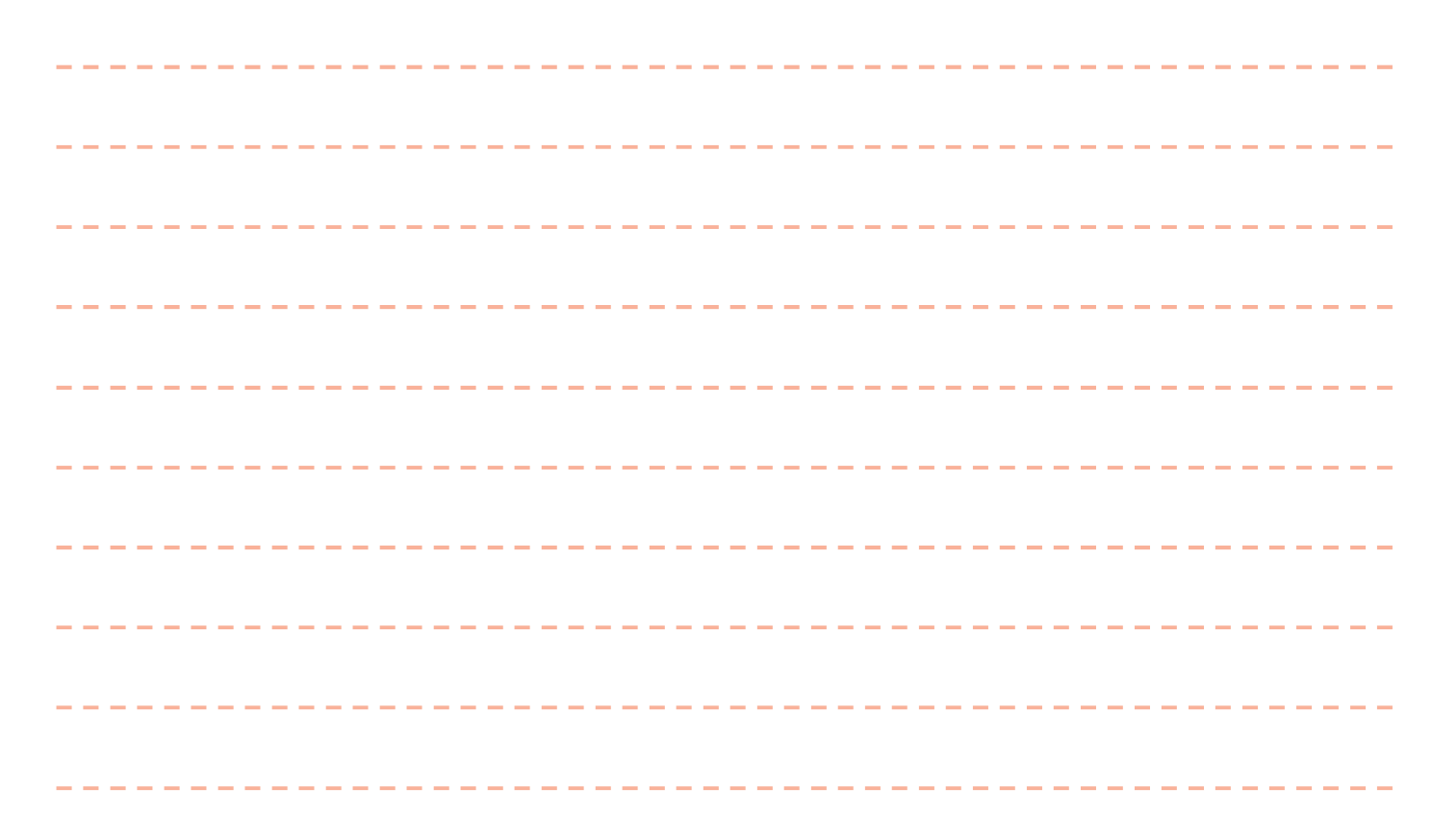

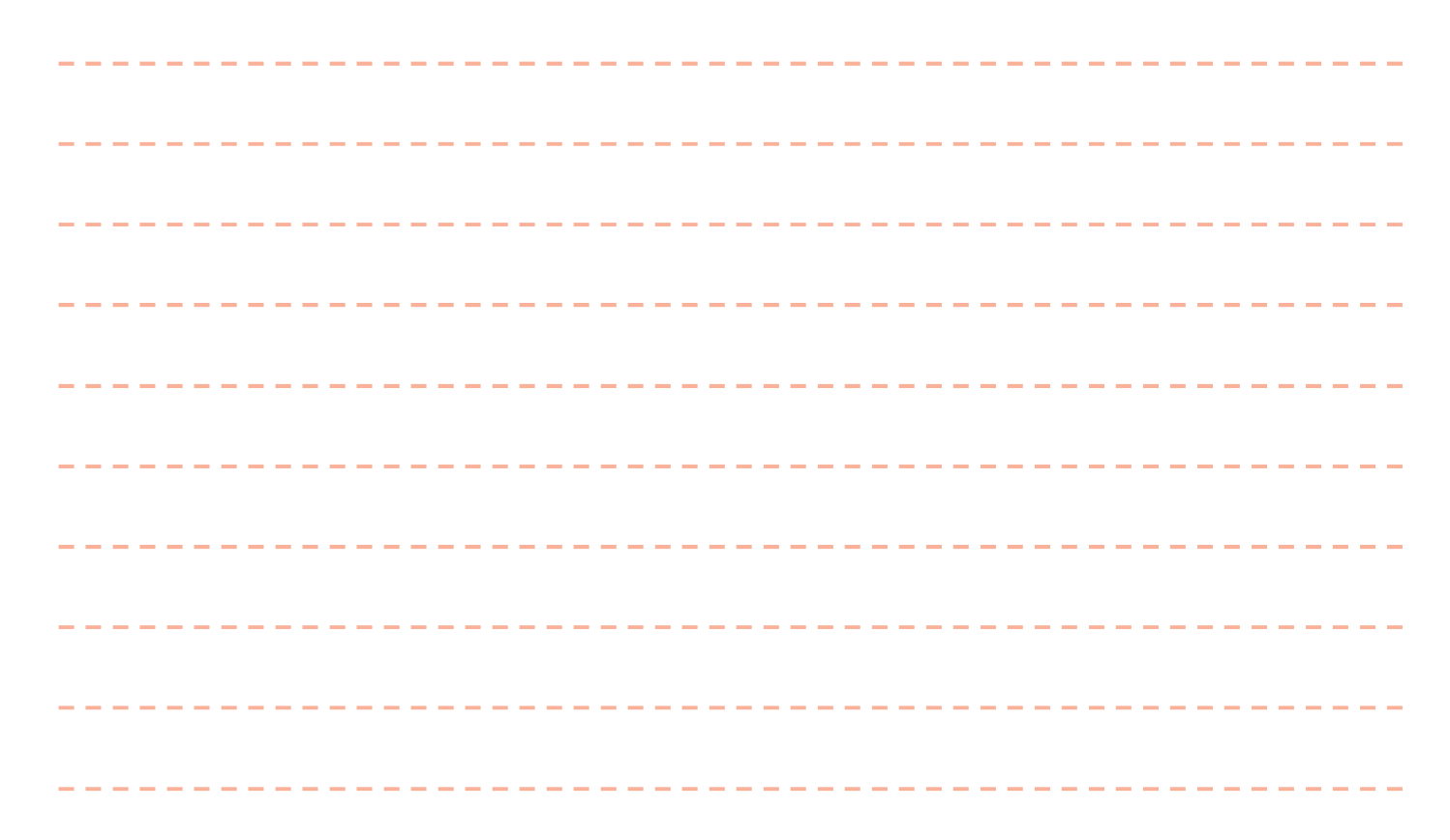

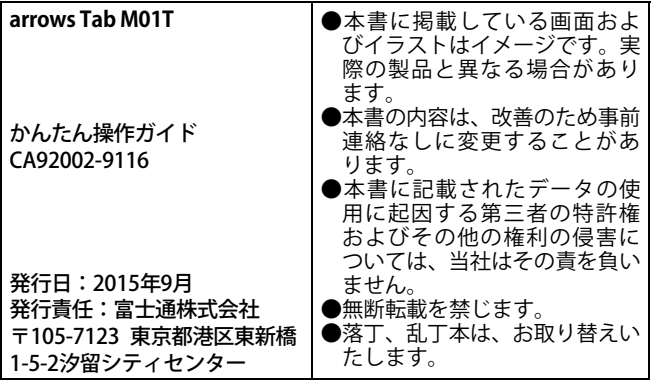

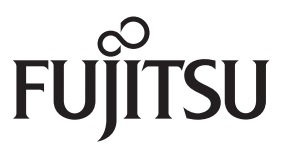

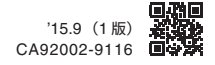